- **9.1 EC913 CALIBRATION REPORT**
- **9.2 SERIES EC900 OXYGEN ANALYZERS**

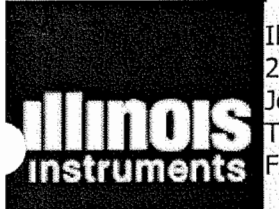

Illinois Instruments, Inc. 2401 Hiller Ridge Road<br>Johnsburg, IL 60050 USA<br>TEL: (815) 344-6212<br>FAX: (815) 344-6332

# **CERTIFICATION AND CALIBRATION REPORT**

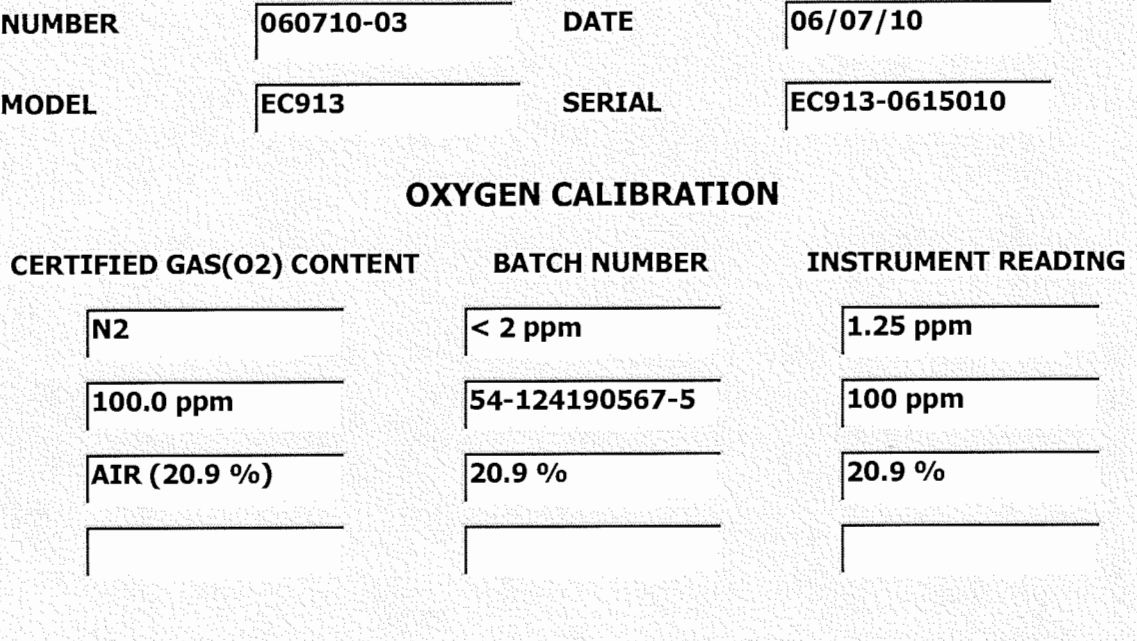

\* All gases are N.I.S.T traceable mixtures of oxygen in nitrogen.

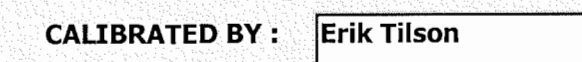

**SIGNATURE:** 

: Clils

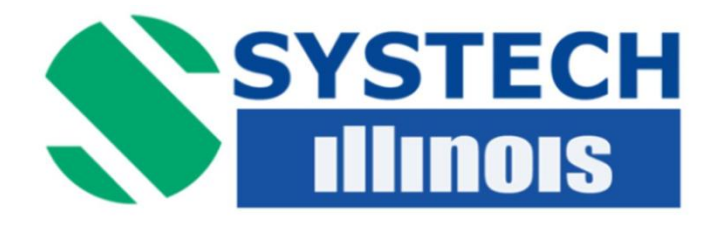

# *SERIES EC900 OXYGEN ANALYZERS (Covers all MK3 USB models)*

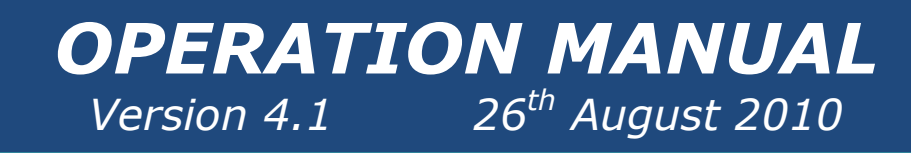

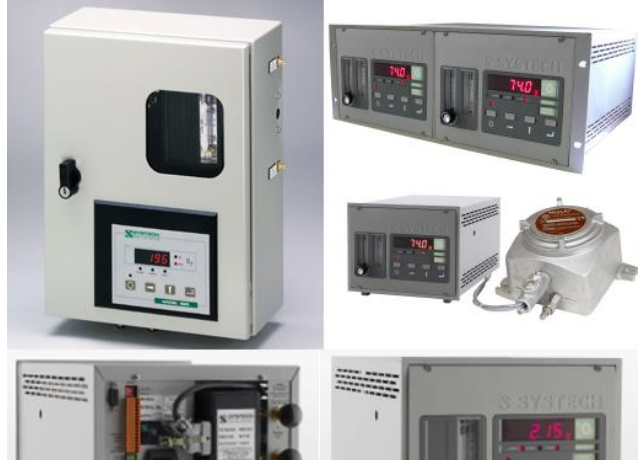

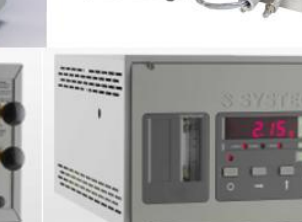

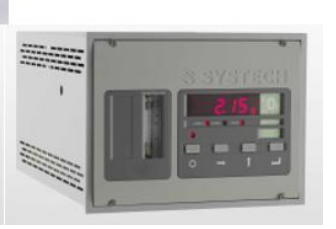

**Illinois Instruments, Inc (U.S.) 2401 Hiller Ridge Road Johnsburg Illinois IL 60051**

**Systech Instruments Ltd 17 Thame Park Business Centre Wenman Road Thame Oxfordshire OX9 3XA E: sales@illinoisinstruments.com E: advice@systechinstrments.co.uk**

**www.systechillinois.com**

d Packagi<sub>n</sub> traviole Fibre Optic Jitraviolet ectron Beam d Packagino Ultraviolet Production  $m \equiv R & D$ Glove Boxes ered Metals Gas Quality  $\frac{a}{1}$  vironments soldering soluernis<br>nufacturing nuracco<br>/Annealing  $\frac{1}{2}$ anketing ankerne<br><sub>2</sub>n Refining tron<br>Packaging  $P^{ackay}$  $U<sup>It</sup> <sup>a</sup>$ <br> $U<sup>te</sup> <sup>a</sup>$ ibre UP<br><sub>Itraviolet</sub> nvironne<br>Soldering solderning<br>anufacturing anutacturi<br>Int/Annealin nt/Annean<br>Blanketing<br>Blanketini Blanketing<br>Irbon Refini

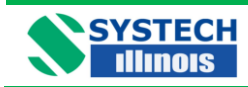

# **Table of Contents**

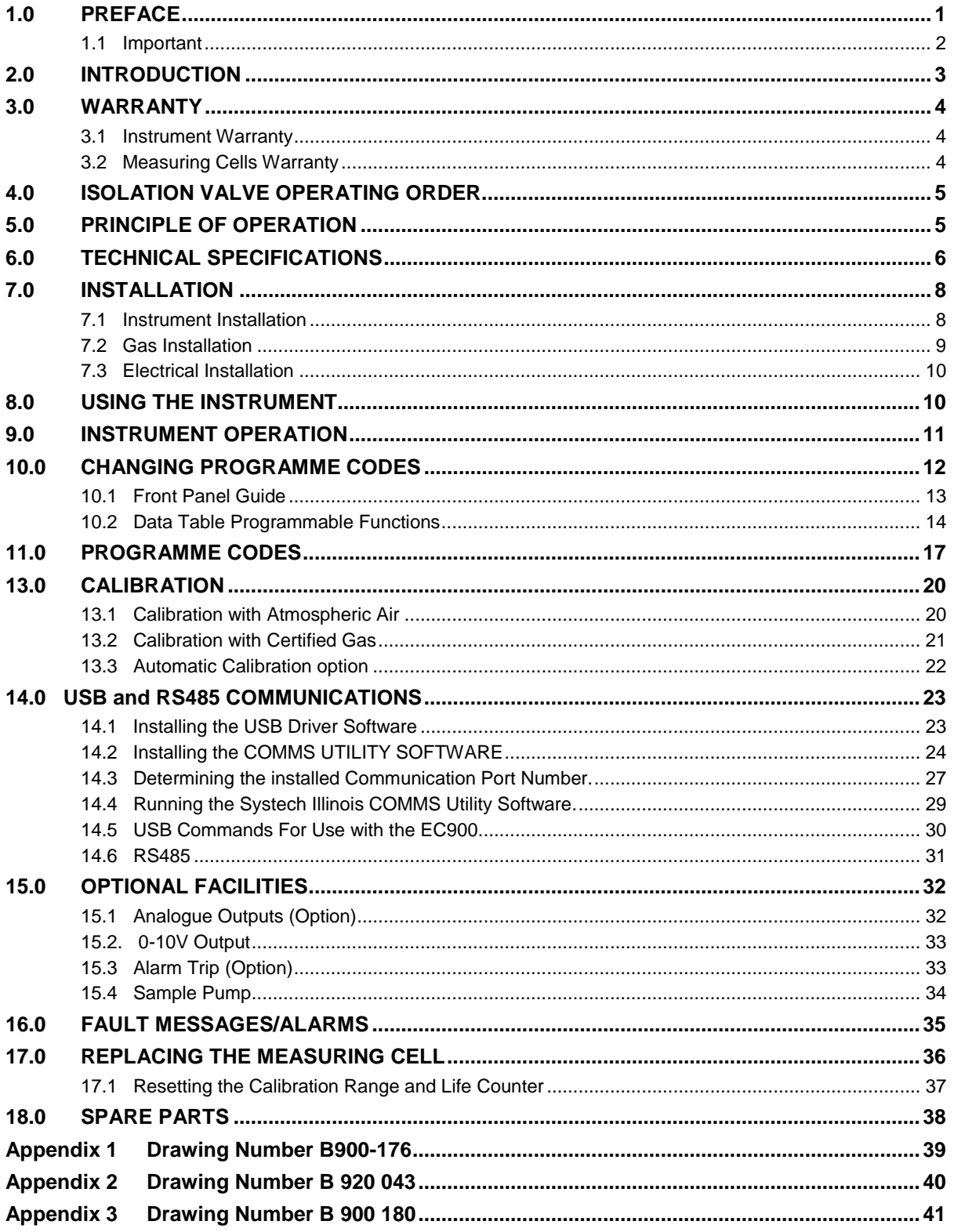

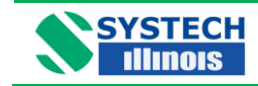

Revision History

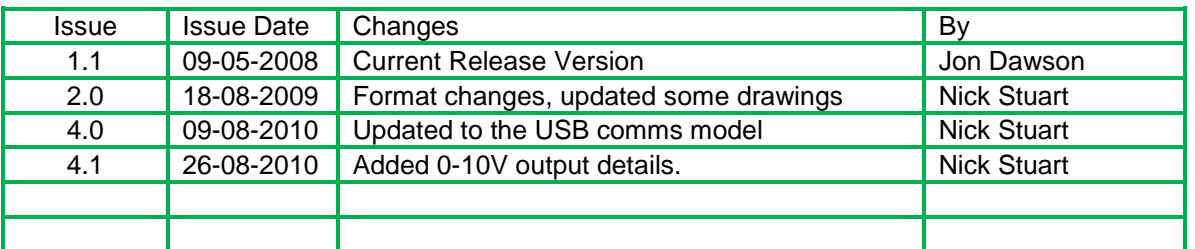

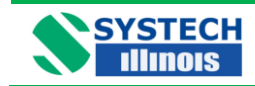

# <span id="page-7-0"></span>**1.0 PREFACE**

The EC900 series of oxygen analyzers exist with a number of variations, with different cabinet types and different measuring cells, these variations are covered in this manual.

We are always trying to improve our product, of which this manual is part, so we would greatly appreciate any information you can give us of any difficulties you may encounter with the analyzer or the manual.

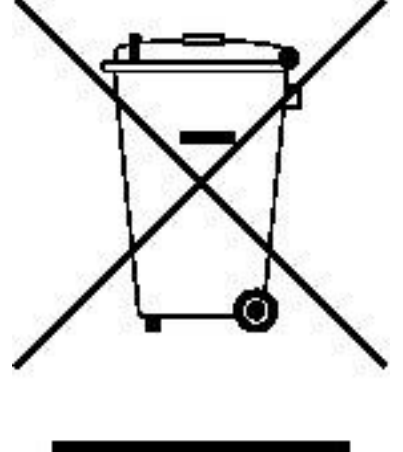

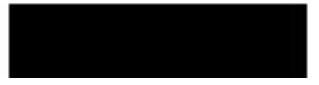

**This symbol is known as the 'Crossed-out Wheelie Bin Symbol'. When this symbol is marked on a product it means that consideration should be given to the disposal of the product, parts or accessories. Only discard electrical/electronic items in separate collection schemes which cater for the recovery and recycling of the materials contained within. Your co-operation is vital to ensure the success of these schemes and for the protection of the environment.**

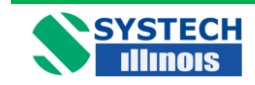

# <span id="page-8-0"></span>**1.1 Important**

Please read this manual before attempting to install or operate the equipment.

The equipment should be electrically connected and grounded in accordance with the instructions attached to the power cord and in accordance with good standard practice.

#### **No responsibility is accepted by Systech Illinois for accidents resulting from improper use of this equipment.**

All service and technical enquiries are covered from our factories in Thame, Oxfordshire, and Johnsburg, Illinois where we will endeavour to give a quick and helpful response to all queries.

The factory addresses are:

Illinois Instruments, Inc (U.S.) 2401 Hiller Ridge Road, Johnsburg Illinois IL 60051 Tel: +1 815 344 6212

Systech Instruments Ltd 17 Thame Park Business Centre Wenman Road Thame **Oxfordshire** OX9 3XA Tel: +44 (0) 1844 216838

For customers outside UK or USA, please contact us for details of your local representative. Alternatively check out our website:

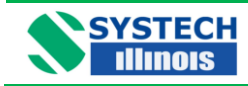

# <span id="page-9-0"></span>**2.0 INTRODUCTION**

The EC900 Series of instruments may be supplied in three types of cabinet/housing and may use any one of four measuring cells, suitable for different applications.

The instrument may also be fitted with other customer specified options.

Please refer to Table 1 below, for the configuration code and an explanation of the instrument numbering system.

When particular attention should be given in this manual to a particular configuration the paragraph will be preceded with a configuration specification i.e.

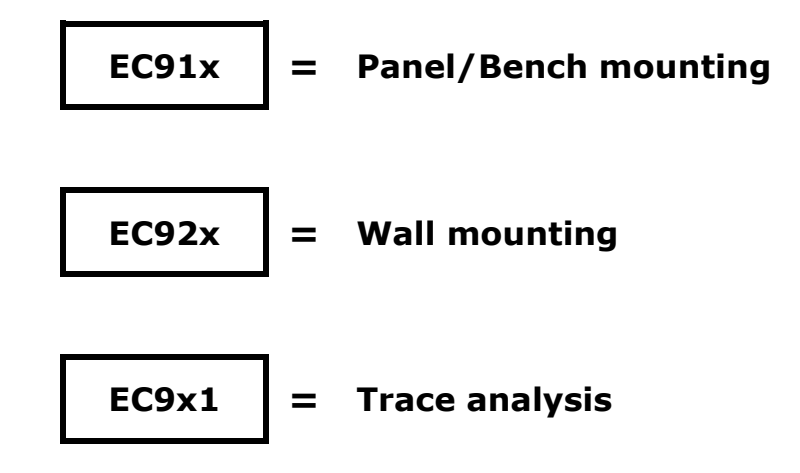

# **Series EC900 Oxygen Analyzers**

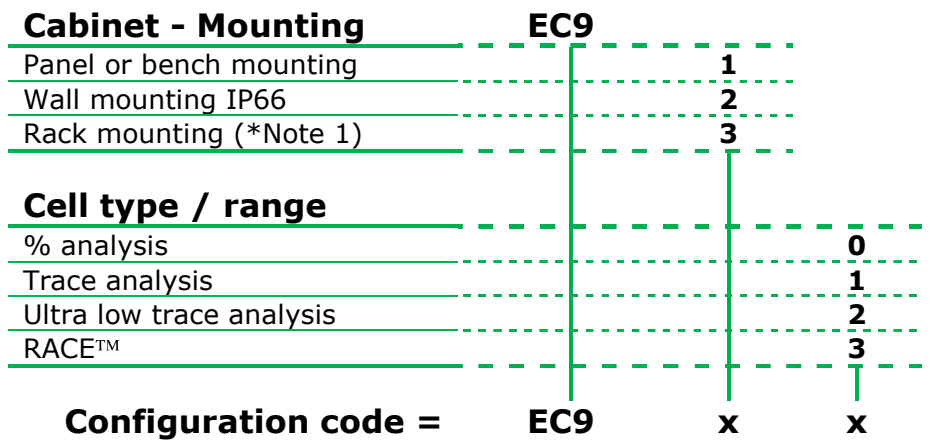

# **Table 1 Configuration codes**

**\* Note: 1** A rack mounting case is 19" wide, 4U high. This provides a housing suitable for 1 or 2 analyzers.

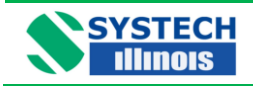

# <span id="page-10-0"></span>**3.0 WARRANTY**

### <span id="page-10-1"></span>**3.1 Instrument Warranty**

This Instrument is guaranteed for a period of one year from its delivery to the purchaser covering faulty workmanship and replacement of defective parts. This assumes fair wear and tear and usage specified on the data sheet. It does not cover routine calibration and housekeeping.

Warranty covers parts and labour on a "return to base" basis. Any on-site warranty visits may be chargeable in terms of travel and expenses.

We maintain comprehensive after sales facilities and the instrument should be returned to our factory for repair, servicing or routine calibration if this is necessary. Service agreements are available and can include routine maintenance at the customers site, please contact Systech Illinois Instruments for more details.

The warranty does not extend to sensors overexposed to oxygen during the warranty period, or to those whose elements have been damaged by surges of undue pressure.

The type and serial number of the instrument should always be quoted, together with full details of any fault.

## <span id="page-10-2"></span>**3.2 Measuring Cells Warranty**

**Important - See Note at the end of this section**

a) Percent Cells **EC9x0**

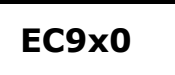

Percent cells have a warranty of 3 years from the date of supply. Cells measuring oxygen concentrations of less than 10% should have a lifetime of 5 years +.

b) Trace Cells **EC9x1**

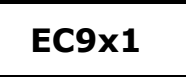

Standard trace cells have a warranty of six months from the date of supply. Cells measuring oxygen concentrations of less than 100ppm should have a lifetime of 4 years +.

c) Ultra Low Trace Cells **EC9x2**

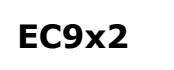

Ultra low cells have a warranty of six months from the date of supply. Cells measuring oxygen concentrations of less than 10ppm should have a lifetime of 5 years +.

**d)** Race<sup>TM</sup> Cells **EC9x3** 

The cell has a full warranty for a period of 6 months.

Between 6 and 36 months a limited warranty applies. A credit will be given for complete calendar months remaining up to 36 months. The credit is calculated from **(36-months in use) / 30**

i.e. a cell that fails after 25 months will be credited (36-25)/30 = 0.366 x the list price of the cell.

Race cells used on trace analysis should last 3 years +.

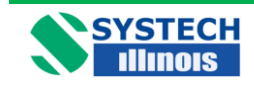

3.2 Measuring Cells Warranty - continued

#### *NOTE*

Most cells that do not last their expected lifetime fail because:-

- 1. The isolation valves on the analyzer are left open, causing ingress of high ambient oxygen levels.
- 2. The cell has been ruptured caused by high pressure, usually caused by the isolation valves being operated in the wrong order. Ruptured cells can be confirmed by electrolyte solution seeping from the inlet/outlet pipes or by blackening of the same pipes.

## <span id="page-11-0"></span>**4.0 ISOLATION VALVE OPERATING ORDER.**

#### **For analyzers sampling from pressurised supplies:**

When opening the cell, open the OUT valve first, followed by the IN valve When closing, close the IN valve first, followed by the OUT valve.

#### **For analyzer fitted with a pump:**

When opening the cell, open the IN valve first, followed by the OUT valve When closing, close the OUT valve first, followed by the IN valve.

# **MISUSE OF THE CELL IS NOT COVERED BY WARRANTY**

## <span id="page-11-1"></span>**5.0 PRINCIPLE OF OPERATION**

The detector contains an anode, electrolyte and an air cathode to which the diffusion of Oxygen is limited by a diffusion barrier. At the air cathode Oxygen is reduced to Hydroxyl ions which in turn oxidise the metal anode.

The following reaction takes place at the cathode:

$$
O_2 + 2H_2O + 4e \rightarrow 4(OH)
$$

and at anode

$$
2Pb + 4(OH) - \rightarrow 2Pb(OH)_2 + 4e
$$

and the complete chemical reaction is represented by

 $2Pb + O_2 + 2H_2O \rightarrow 2Pb(OH)_2$ 

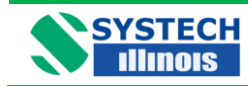

**EC900 Series Operation Manual V.4.1**

# <span id="page-12-0"></span>**6.0 TECHNICAL SPECIFICATIONS**

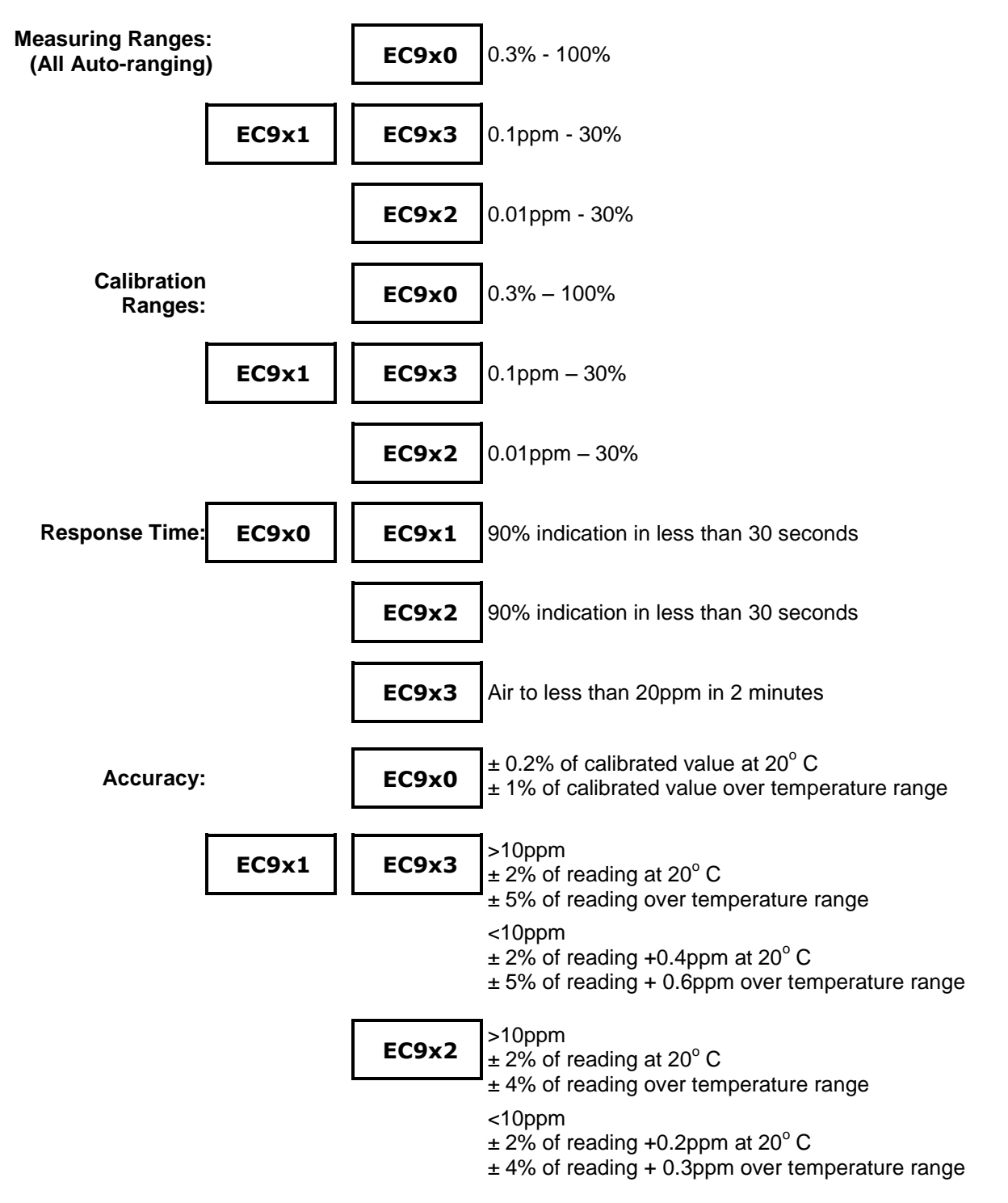

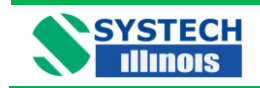

# **EC900 Series Operation Manual V.4.1**

**Technical Specification contd.**

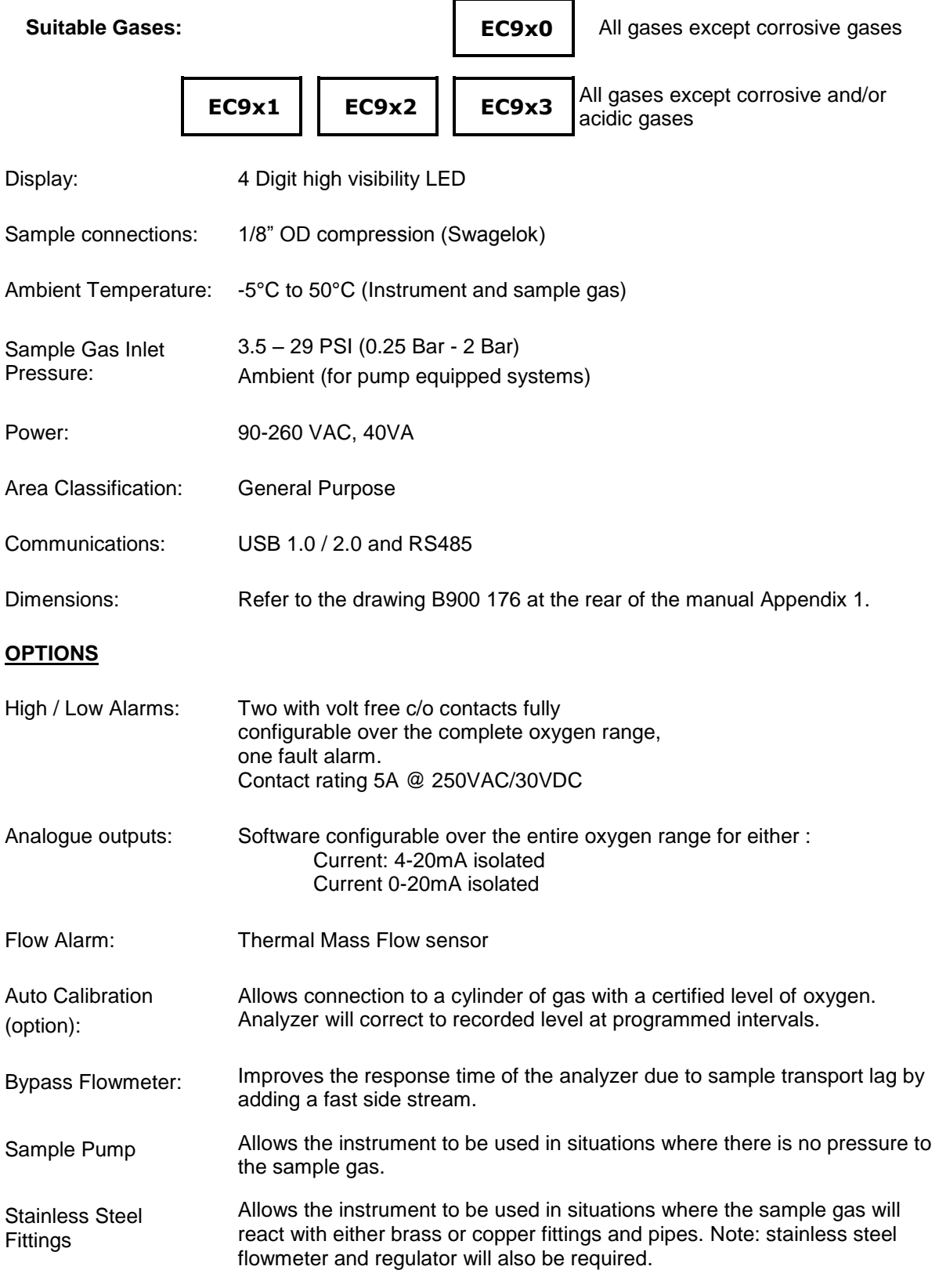

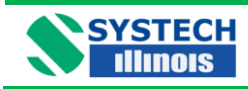

# <span id="page-14-0"></span>**7.0 INSTALLATION**

## <span id="page-14-1"></span>**7.1 Instrument Installation**

The instrument is offered in bench/panel mount, IP66 wall mounting or rack mount. Dimensional drawings should be referred to at the rear of the manual.

Please read this manual thoroughly before connecting or applying power to the unit. Systech Illinois cannot be responsible for problems arising from improper connection or operation.

Panel mount brackets may be ordered with the bench/panel mount analyzer.

A general view of the Model EC920 weatherproof instrument follows:

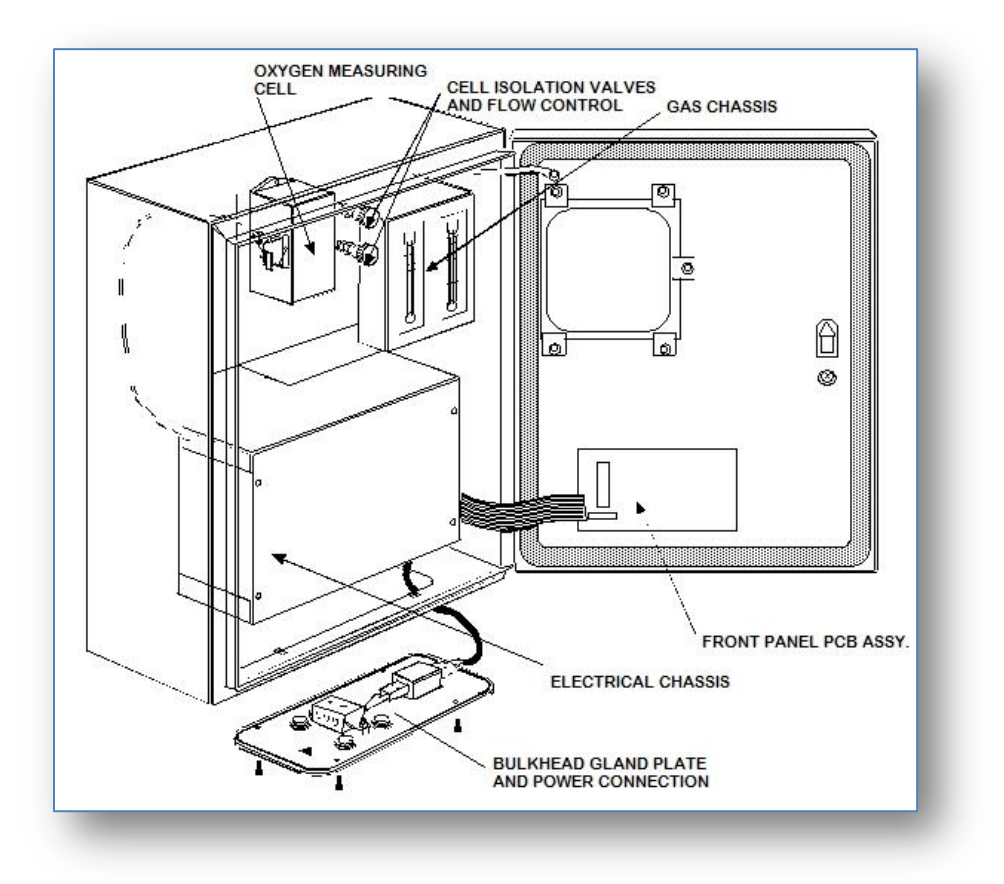

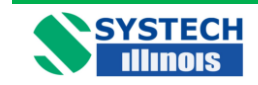

# <span id="page-15-0"></span>**7.2 Gas Installation**

The instrument can be used to measure different oxygen concentrations. If the application is the measurement of percent oxygen, then the instrument may be connected with plastic/nylon/ptfe tubing otherwise all fittings and sample lines to the instrument should be high integrity so ensuring no ambient air is allowed to leak into the system.

It is recommended that stainless steel or copper lines be used for the sample inlet.

If a vent line (sample outlet) is fitted then this may be of nylon tubing or similar, but should be installed so that no back pressure may build up due to a restricted outlet.

The inlet and outlet pipe size is 1/8 inch compression (standard).

The two valves on the gas chassis serve to seal off the instrument from the sample and the sample inlet valve will also serve as a flow regulator valve.

When a pressurised supply of sample gas has been connected to the instrument, the cell outlet valve should be opened fully, and then the sample inlet valve should be opened sufficiently to obtain a desirable flow: approximately 100 - 150ml/min will be adequate.

For analyzers fitted with the pump option, the cell inlet valve should be opened fully and the cell outlet valve opened sufficiently to obtain 100 - 150 ml/min.

Too high a flow rate will pressurise the measuring cell and cause an error in the reading for some time.

Conversely, the instrument should be disconnected from the sample by reversing the above procedures. In other words at no time should the cell be pressurised with the sample inlet pressure, or by the pump. Failure to follow this procedure may result in irreparable damage to the cell.

NOTE: Instruments fitted with a RACE cell only have one sample isolation valve.

#### *Important*

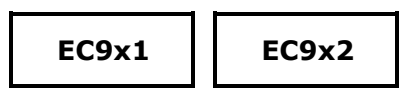

Sample lines and upstream pressure regulators should be thoroughly purged before connecting to the analyzer. If a bypass flowmeter and adjustment valve has been fitted to the instrument, then the purging can be achieved easily before the isolation valves are opened.

#### **Pressure Regulation**

There is no need to regulate the pressure upstream from the analyzer unless it is either above 29psi (2 Bar) or can fluctuate wildly, thereby changing the flow through the instrument. If one is measuring low ppm oxygen and a pressure regulator is necessary, then only a high quality regulator will suffice (see spare parts.)

If however, the pressure of the sample gas is below 3.5psi (0.25 Bar) and is not enough to pass a sample through the analyzer, then a pump will be required and the same comments are applicable as above. Consult Systech Illinois for advice.

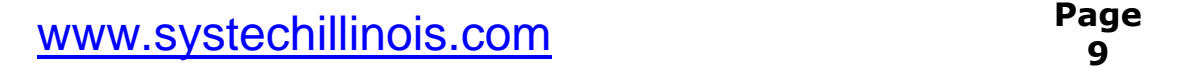

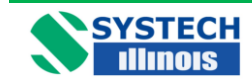

# <span id="page-16-0"></span>**7.3 Electrical Installation**

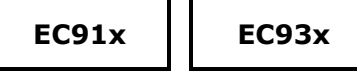

The instrument is operated from AC line power, voltage of between 90 and 260 VAC, 50 – 60 Hz. Automatically sensed by the analyzer.

The IEC standard cable supplied should be connected to a captive plug with an integral earth connection and wired to a fused supply. In accordance with good standard electrical practice.

Note that the cartridge also contains a fuse. This fuse must be installed to ensure proper operation of the instrument. It is rated 2A @ 250V, slow-blow type. Replace only with fuses of equivalent ratings.

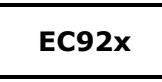

Connect power in accordance with the label on the chassis.

#### **DO NOT SWITCH ON UNTIL YOU READ THE NEXT SECTION – USING THE INSTRUMENT**

## <span id="page-16-1"></span>**8.0 USING THE INSTRUMENT**

#### **Start-Up**

- 1. Ensure the sample gas lines have been connected and purged with the advice given in section 6, Installation.
- 2. Ensure that the sample pressure is within the specification limits.
- 3. Ensure the power supplied is correct to the configuration.
- 4. Apply power. All segments of the LED"s on the display will light and then read the software version i.e. C2.18. If there are any faults the display will alternate between a display of oxygen and the fault message. Refer to the Section 16 for explanation of fault messages.

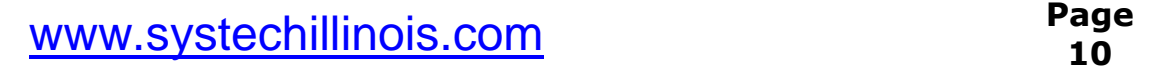

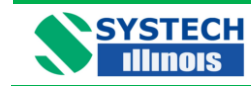

## <span id="page-17-0"></span>**9.0 INSTRUMENT OPERATION**

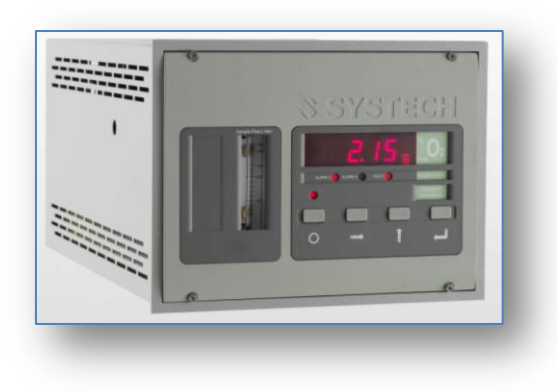

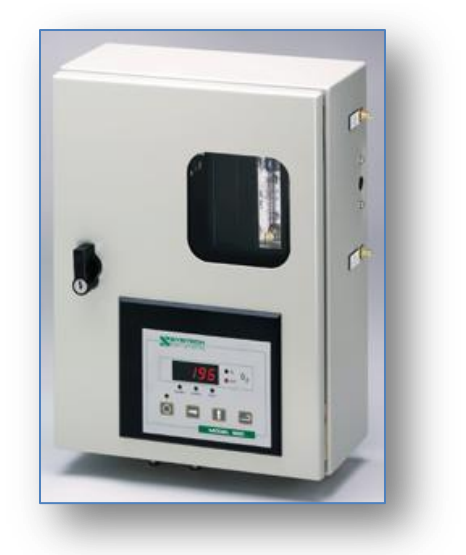

The instrument is controlled through the four digit keypad and the LED display. Control is also possible via the USB communication port. Some parameters can only be set using the USB connection. See the section on Software and the USB port

In measurement mode the instrument displays the oxygen concentration of the sample gas. The display will auto range dependent upon the measured gas with ppm or % indicated by the LED"s to the right of the digital display

To access programming mode press the menu button on the 4 digit keypad

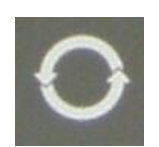

The LED above the button will switch on to indicate programming mode and the digital display will indicate the selected function. The menu button is used to scroll through the available parameters. When selected the display briefly shows the parameter name and then displays the current value. If no button is pressed for 5 minutes, the instrument will return to measurement mode.

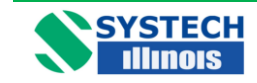

# <span id="page-18-0"></span>**10.0 CHANGING PROGRAMME CODES**

Changing the programme codes in order to set up alarms, analogue outputs or other functions is simple .There are two 'pages' of information.

Page 0 contains all the functions that the user may want to change frequently, such as setting Channel 1 analogue output from 0-100ppm to say 0-10ppm.

Page 1 functions are those which will only need to be set up once on commissioning, such as setting whether the type of analogue output for Channel 1 is 4-20mA or 0-20mA.

Page 1 functions are password protected. The factory default password is 1234.

**To enter page 0 functions**, as displayed in "Data Table Programmable Functions" ,

Press the "programme" button

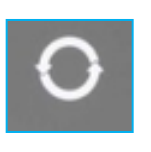

The led above it will light and the display will briefly read PAGE, then 0 (to indicate you are in page 0). Press the "programme" button again and the display will read AL1 briefly then the value. As you can see from the data table what functions available depend on the type of instrument and the configuration.

Every time the "programme" button is pressed a new function will be displayed briefly and then the value for that function. Note - some functions are "read only".

Continual pressing of the "programme" button will eventually show –O2- and this signals the end of the Programming mode and the instrument is returned to measurement mode.

will flash.

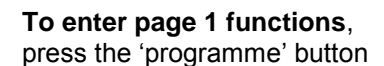

Now press the "enter" button,

The display will briefly read PAGE then 0 (to indicate you are in page 0).

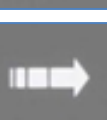

Now press **Which is the 'digit select'** button, and the display

Now press the Which is the "digit Increment" button to change the Now press the display from 0 to 1.

> The display will briefly read PAS? And then 4 digits. To access page 1 you must enter a correct password. At this point the display will read 0000 or the last 4 digits entered by another user. The factory set password is 1234 so press the "enter" button to acknowledge this number. The display will show YES, for a correct password or NO if incorrect. If you have the correct password then you will see functions of the page 1.

Note, to get out of page 1, back to page 0 and then to return to the measurement mode you must keep pressing the programme key until you get to the PAGE function and change the code from 1 to 0 using the method shown above.

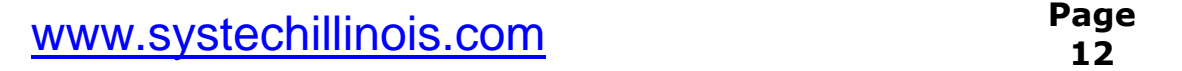

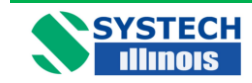

# <span id="page-19-0"></span>**10.1 Front Panel Guide**

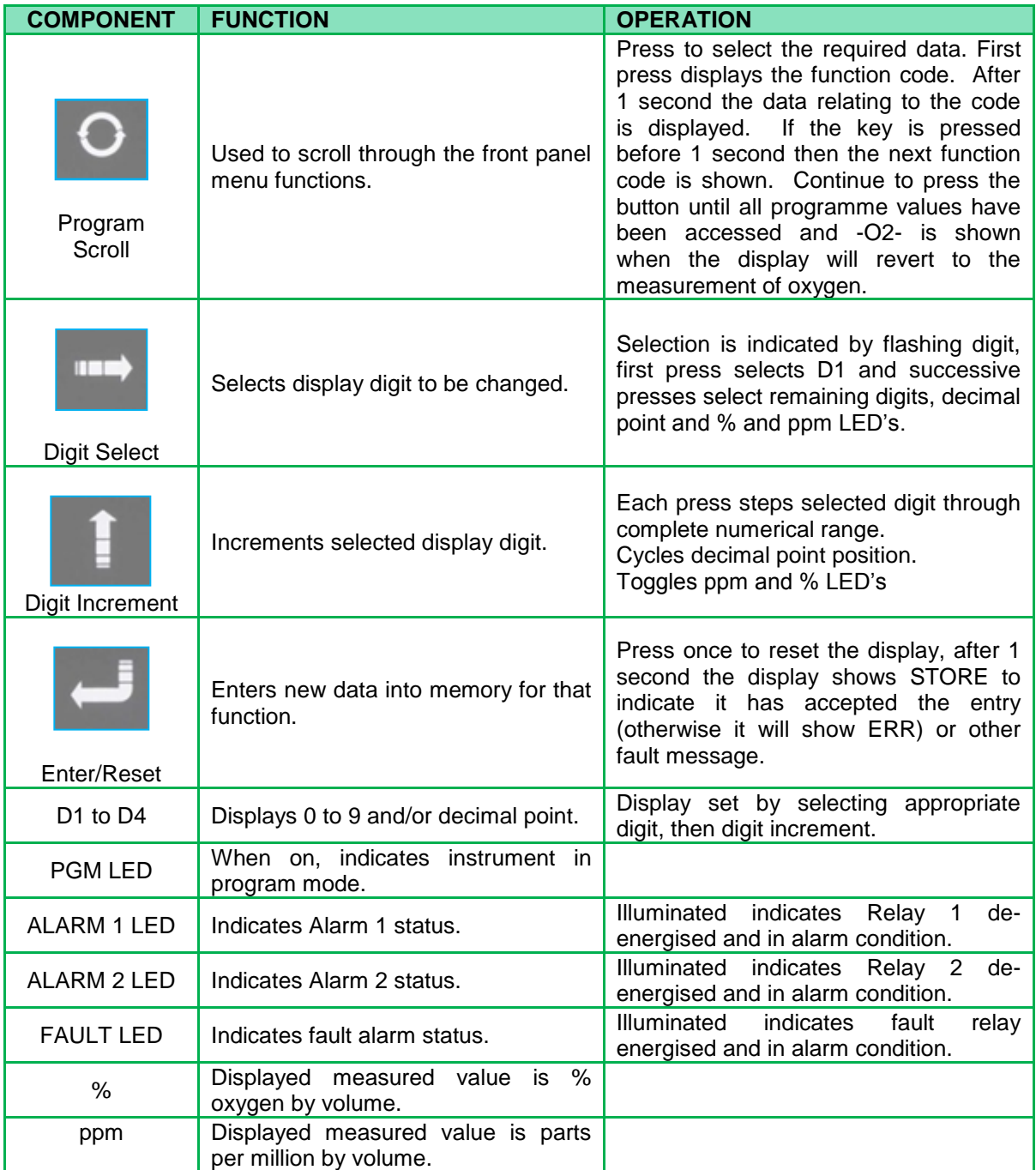

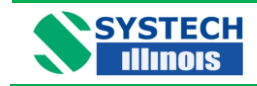

# <span id="page-20-0"></span>**10.2 Data Table Programmable Functions**

There are two pages of programme functions. Page 0 are functions that the operator may want to change frequently, for example alarm trip levels and analogue output scales. Page 1 functions require a password to enter and have been arranged so that they will normally only require to be set up on commissioning.

A full description of the Programme Codes can be found in Section 11.

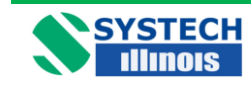

#### **10.2.1 PAGE 0 Functions**

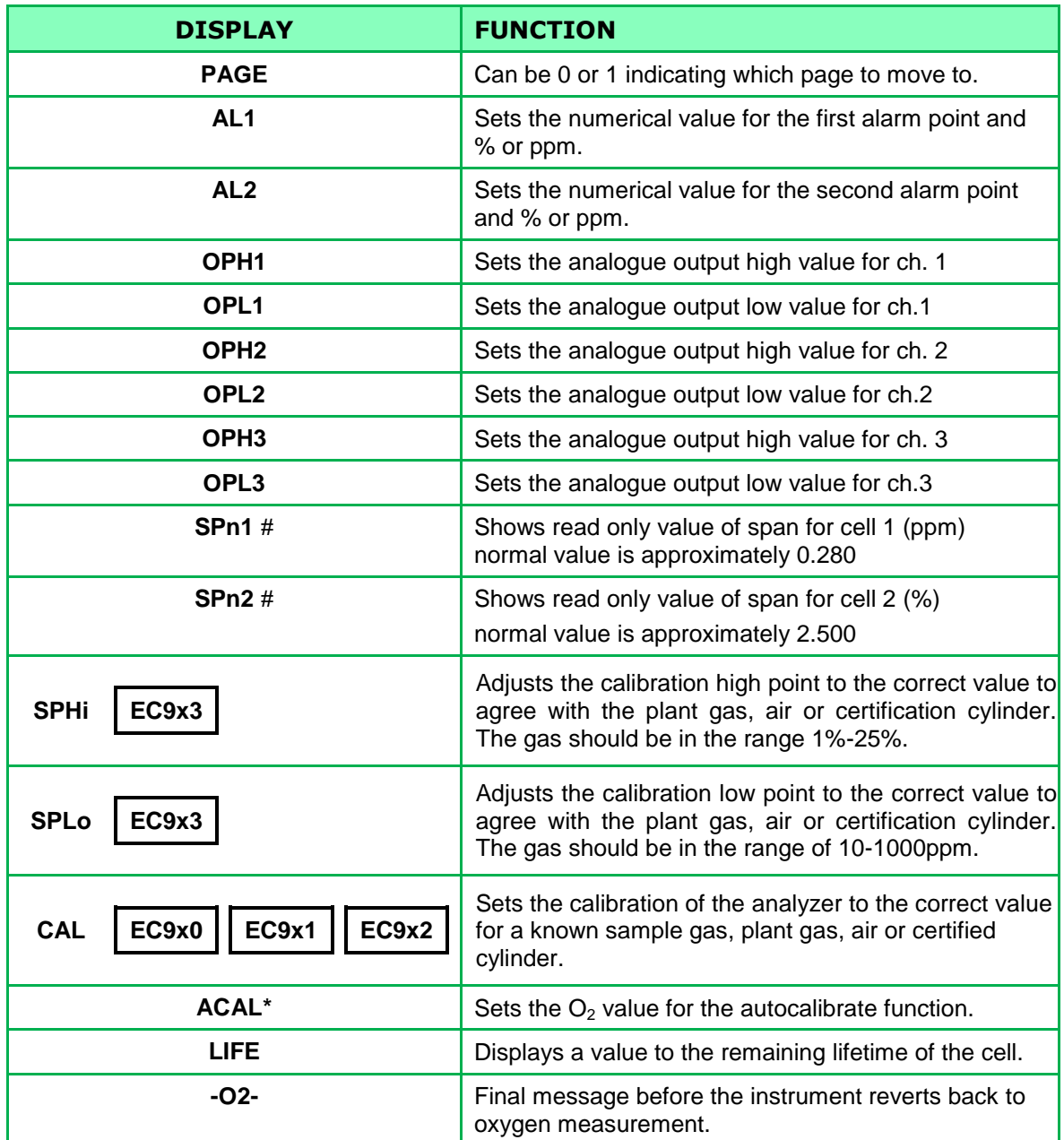

**\*** These functions will only be displayed and operable if the option has been purchased.

**#** Should you require assistance from an Systech Illinois Engineer, please note these values for diagnostic purposes.

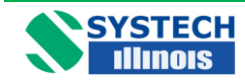

### **10.2.2 PAGE 1 Functions**

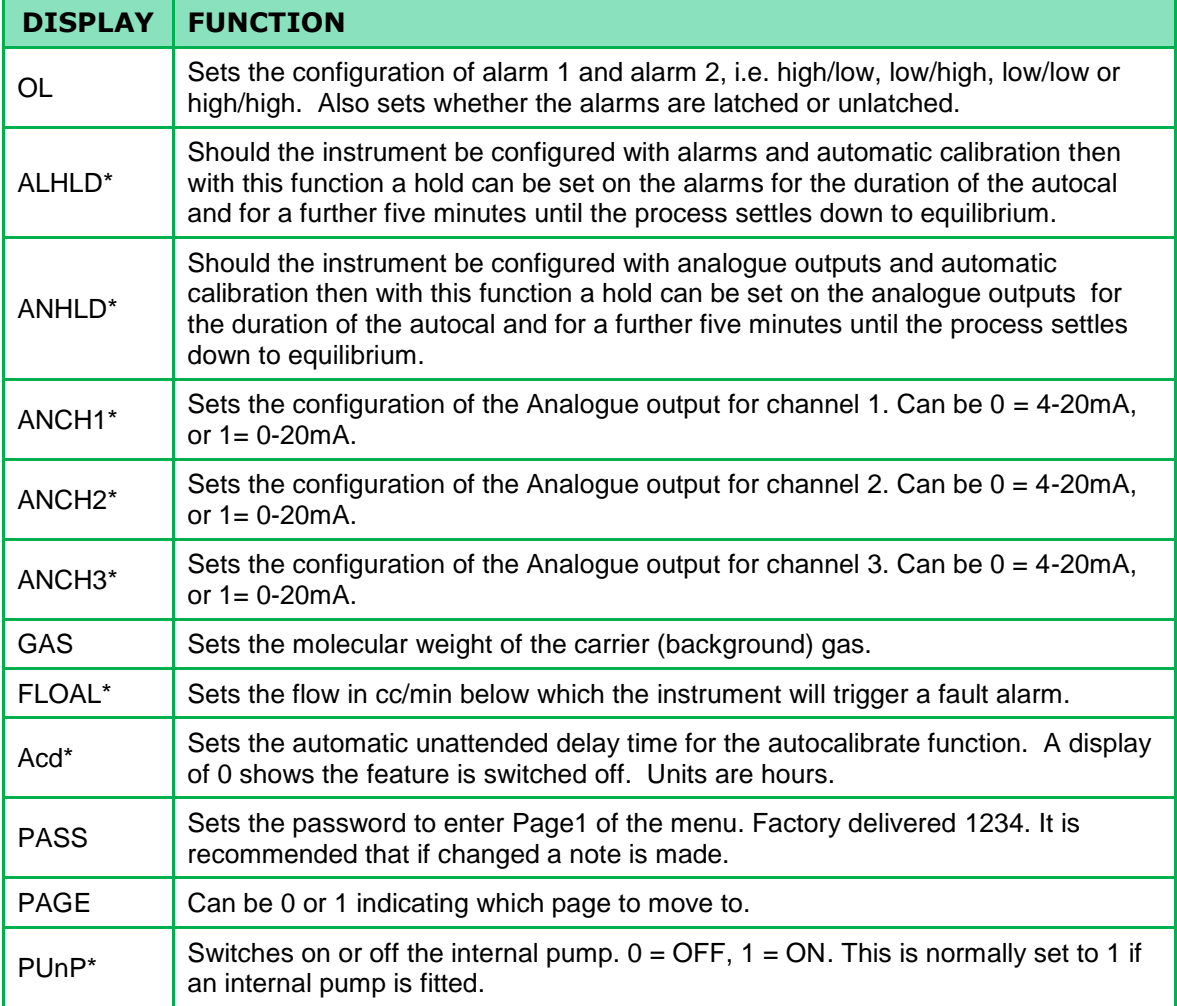

\* **T**hese functions will only be displayed and operable if the option has been purchased.

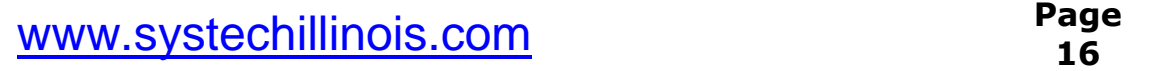

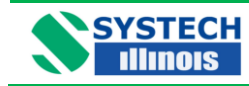

## <span id="page-23-0"></span>**11.0 PROGRAMME CODES**

**OL** This function returns a two digit code to read and set up the alarm configuration.

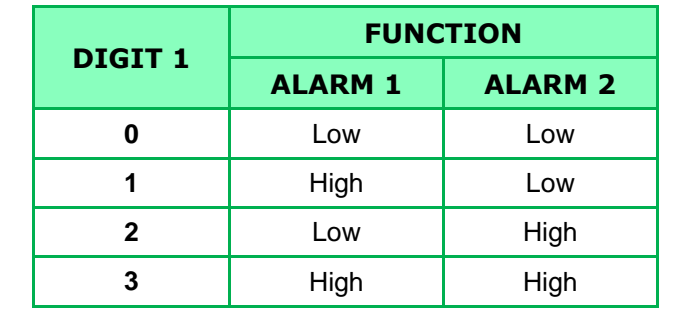

The left-hand digit sets whether alarms are high or low. See table below.

The right hand digit sets up whether the alarms are latched or unlatched.

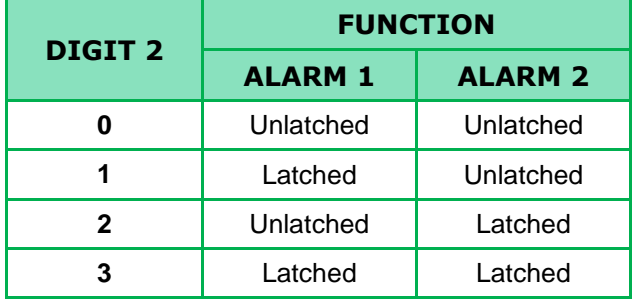

With unlatched alarms, the relay and LED will only change over for the duration of the alarm condition.

For unattended operation it may be required for the operator to know that the analyzer had seen an alarm condition, even though the measured value was now normal. Latched alarms remain on until manually or remotely reset. When an alarm is set to Latched the LED will be on when in alarm condition, should the measured value go into a non-alarm condition, then the LED will flash to show that it had been in an alarm condition. (Note: the contacts on the relay will remain switched). Simply pressing the ENTER button will reset the alarm. Also can be remotely reset using a USB Comms command.

It is possible to delay the operation of the fault relay contacts following detection of an alarm condition. The LED display will indicate the fault but the fault relay contacts will only operate following the selected delay time. This feature can prevent spurious machine stoppages by confirming the fault exists before operating the relay. The USB comms command DELAY =  $x$  (where  $x=0$  to 255 in seconds), sets the delay time. NB Default value is 0.

**OPHx** Where x=1, 2, or 3. The level of oxygen corresponding to the maximum level of the analogue output may be set in this mode. However, certain restrictions apply to different configurations.

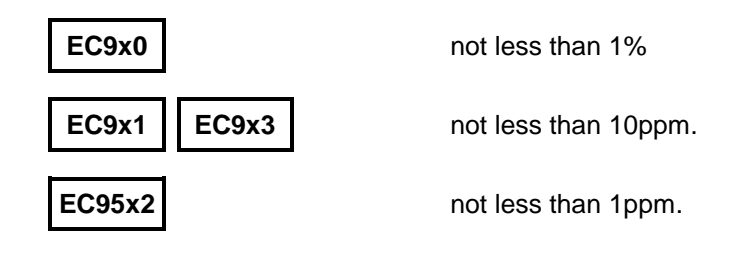

# **EC900 Series Operation Manual V.4.1**

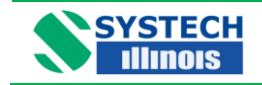

**ACD** If the auto-calibrate option is fitted, every x hours the calibration gas will automatically be fed to the measuring cell and after a few minutes the analyzer will self calibrate. Acd is set in hours. Auto calibrating on a weekly basis would mean an Acd of 168 hours. A setting of 0 turns the feature off.

**LIFE** The value shown is an approximation of the operational lifetime left in the cell in percent. A figure of 50 would mean that half of the life of the cell had been used. If the instrument was in service for 2 years, then the cell would last for approximately another 2 years

**GAS** With some configurations the balance/background gas will have an effect on the calibration of the analyzer. An instrument set up correctly to measure oxygen in nitrogen will not read correctly on oxygen in argon. This calibration factor is due to the molecular weight of the background gas. Setting and changing the gas factor to the correct molecular weight for the background gas will always make the analyzer read correctly. The table below gives some common molecular weights; other gas molecular weights can be found from reference books.

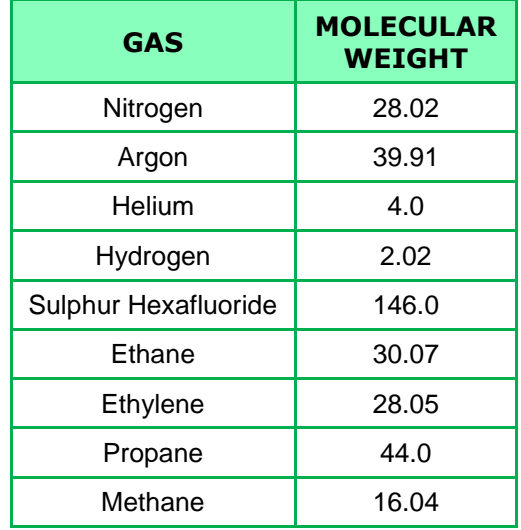

Gas mixture molecular weights can be ascertained by a direct relationship, i.e. a gas background of 60% helium and 40% argon will be  $(0.6 \times 4.0) + (0.4 \times 39.91) = 2.4 + 15.96 = 18.36$ 

**ANCHx** This is used to set the analogue outputs characteristics. This can be either, 4-20mA or 0- 20mA.

Set the output to the table below:

Note that each output is independent and can be set for either output type.

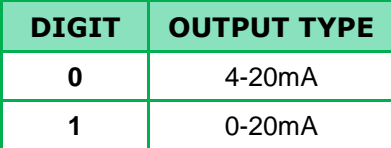

**PASS** Used to enter into Page 1 of the programme menu. Here is where all the parameters for commissioning will be set.

The factory configuration password is 1234. Be sure to make a note should you want to change the password.

Should the password be lost then the password 1111 will always gain entry.

www.systechillinois.com **Page**

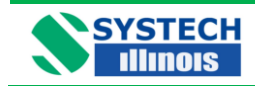

**ALHLD** Should the instrument be configured with alarms and automatic calibration then with this function the alarms can be suppressed for the duration of the autocal and for a further five minutes until the process settles down to equilibrium.

To turn the feature on change the code from 0 to 1. Factory configuration is 0 (off).

**ANHLD**Should the instrument be configured with analogue outputs and automatic calibration then with this function the analogue outputs can be suppressed for the duration of the autocal and for a further five minutes until the process settles down to equilibrium. To turn the feature on change the code from 0 to 1. Factory configuration is 0 (off).

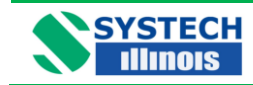

# <span id="page-26-0"></span>**13.0 CALIBRATION**

Calibration should be carried out using a gas which is in the same range as the gas that is being analysed.

For applications in the percentage range, the calibration may be carried out using atmospheric air.

# <span id="page-26-1"></span>**13.1 Calibration with Atmospheric Air**

# **EC9x0 EC9x1**

- 1. Set up the instrument such that atmospheric air is circulating through the instrument, either with a pump or compressed air. Make sure the pressure is the same as the sample gas.
- **2.** Enter the set-up mode by pressing on the front panel of the instrument.
- **3.** Once in the CAL mode the default value is 20.9%
- **4** Enter the CAL mode by pressing
- **5** By pressing the ENTER button the instrument will automatically reset itself to 20.9% and continue to measure the oxygen content of the air
- **6** Continue pressing

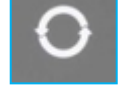

╓

to return to oxygen measurement. See Front Panel Guide

#### **EC9x3**

- **1** Set up the instrument such that atmospheric air is circulating through the instrument, either with a pump or compressed air. Make sure the pressure is the same as the sample gas
- **2** Enter the set-up mode by pressing **by a contract on the front panel of the instrument**

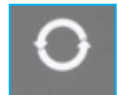

**4** Enter the CAL mode by pressing

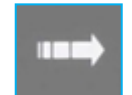

- **5** By pressing ENTER the instrument will automatically reset itself to 20.9% and continue to measure the oxygen content of the air
- **6** Continue pressing

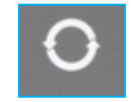

to return to oxygen measurement. See Front Panel Guide

# www.systechillinois.com **Page**

**3** Once in the SPH1 mode the default value is 20.9%

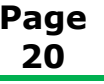

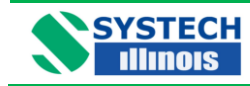

# <span id="page-27-0"></span>**13.2 Calibration with Certified Gas**

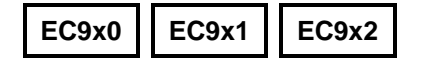

- **1** Connect the certified gas to the sample port ensuring the same pressure as the sample gas, in order to obtain the same flow rate as the sample gas, allow the reading to stabilise.
- **2** Enter the SET-UP mode by pressing

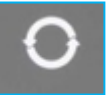

- **3** Change the CAL value from the default to the value printed on the certification label on the cylinder, making sure you have changed the %/ppm LED, if appropriate
- 
- 

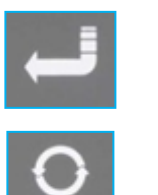

**4** Pressing the ENTER button will force the display to the value set for the certified bottle.

**5** Continue pressing to return to oxygen measurement. See Front Panel Guide.

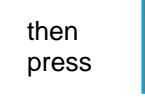

to calibrate at that level

Note:- If the CAL value is correct press then

### **EC9x3**

- **1** Connect the certified gas to the sample port ensuring the same pressure as the sample gas, in order to obtain the same flow rate as the sample gas, allow the reading to stabilise
- **2** Enter the SET-UP mode by pressing the programme button on the front panel of the instrument the programme button
- 

- **3** If the certified gas is above 2,000ppm enter the value in SPHi. If it is below 2,000ppm enter the value in SPLo, making sure you have changed the %/ppm LED, if appropriate
- 
- **5** Continue pressing the

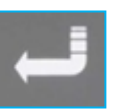

**4** Pressing the ENTER button will force the display to the value set for the certified bottle

> button to return to oxygen measurement. See Front Panel Guide

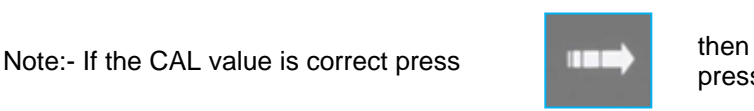

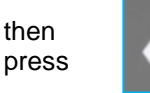

to calibrate at that level.

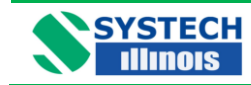

## <span id="page-28-0"></span>**13.3 Automatic Calibration option**

- 1. Connect the certified gas to the "cal gas" connection on the rear panel of the analyzer or appropriate valve connection if using remote Autocal. Ensure the pressure is set to the same pressure as the sample gas to obtain the same flow rate.
- 2. Set ACAL in the main menu to the oxygen value of the certified gas.
- 3. Set Acd in the main menu to the desired interval, in hours, for Auto-calibration

When automatic calibration is activated the instrument will sample the certified gas for 15 minutes before performing the calibration. During this time the display will read the currently measured value of the certified gas.

The settling time can be modified via the USB connection using the command CALTIM= (See section 14, USB Comms Port).

Following auto-calibration a fault alarm will appear if the measured value of oxygen does not achieve a certain band around the ACAL value within the settling time allowed. The acceptable band can also be modified using USB comms with the command CALBAND=x, where x=0 to 999 (default 100) expressed as a percentage of the ACAL value.

#### **NOTE**

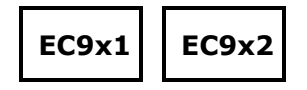

Great care should be taken not to allow air to enter the analyzer. If the certified gas contains low ppm levels and air has entered the system, it could take several hours for the oxygen value to equilibrate.

The instrument will only tolerate a certain level of adjustment. If the analyzer reads 4.9ppm and the certified bottle is 12.6ppm, the analyzer will reject the input of a value of 12.6ppm because it considers the error to be too large. Something else is almost certain to be incorrect. Ensure the sample from the bottle is at equilibrium and there are no leaks in the connection from the certified gas cylinder to the instrument. It will take many minutes, even hours, to sweep all the air out of the pressure regulator and sample lines connected to a cylinder of a few ppm oxygen.

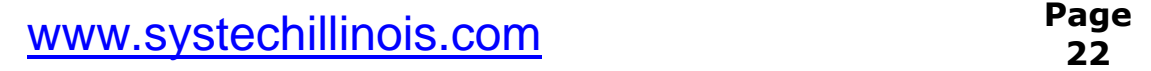

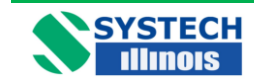

# <span id="page-29-0"></span>**14.0 USB and RS485 COMMUNICATIONS**

The USB port is a bi-directional high speed communications port which allows operator intervention via a communication utility called Systech Illinois Comms Utility. This communication utility is included on the Memory Stick supplied with the analyzer. Also supplied is a USB data connection cable.

If you do not have the Memory stick, the software can be downloaded from our website, please contact Systech Illinois to obtain the required customer log in details. The USB data communication cable is standard USB A to USB B cable.

However before the USB cable is plugged into your PC you **MUST** install the necessary driver software. This is again available on the Memory Stick supplied and is called CDM20600.exe

## <span id="page-29-1"></span>**14.1 Installing the USB Driver Software**

Open Memory stick using your computers explorer and double click on autorun.exe From the memory Stick distribution screen (below); click on USB Driver Software as shown below:-

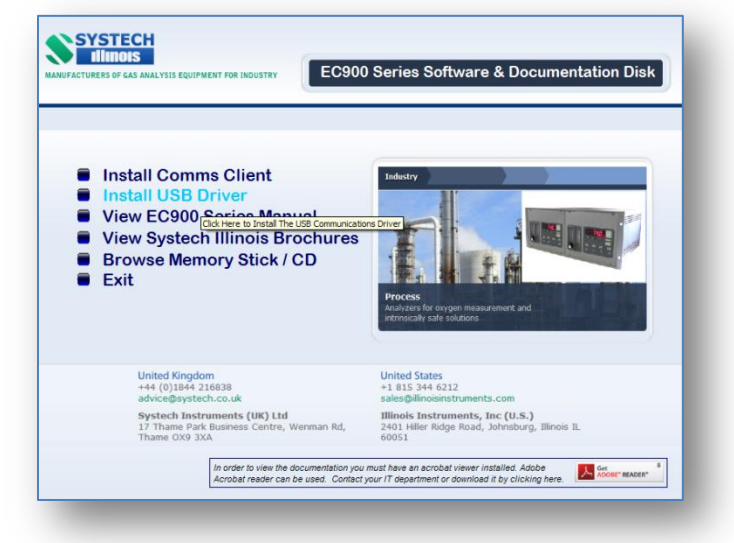

You will then be presented with the following screen.

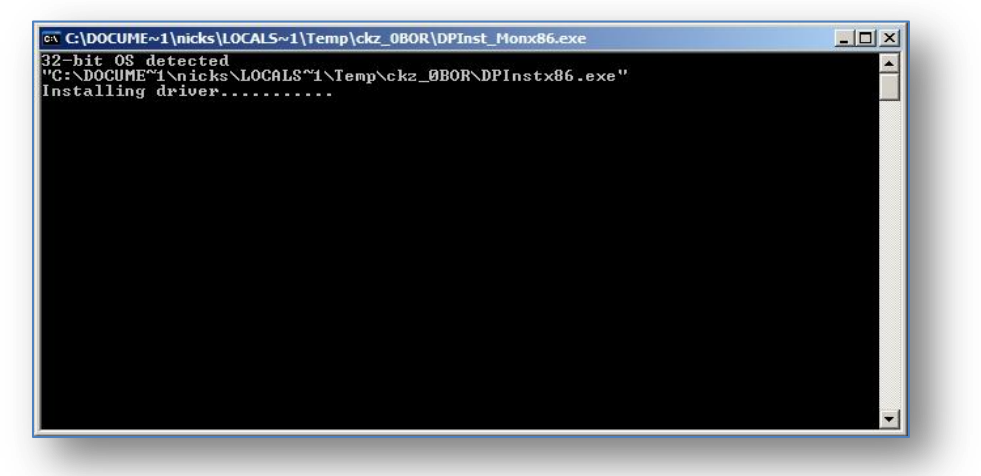

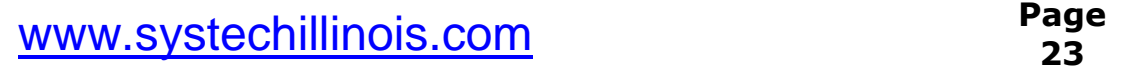

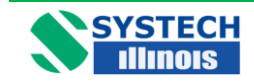

When the driver software has installed the above window will close and you will be back at the main installation screen.

# <span id="page-30-0"></span>**14.2 Installing the COMMS UTILITY SOFTWARE**

From the memory Stick distribution screen (below); click on Install Comms Client as shown below:-

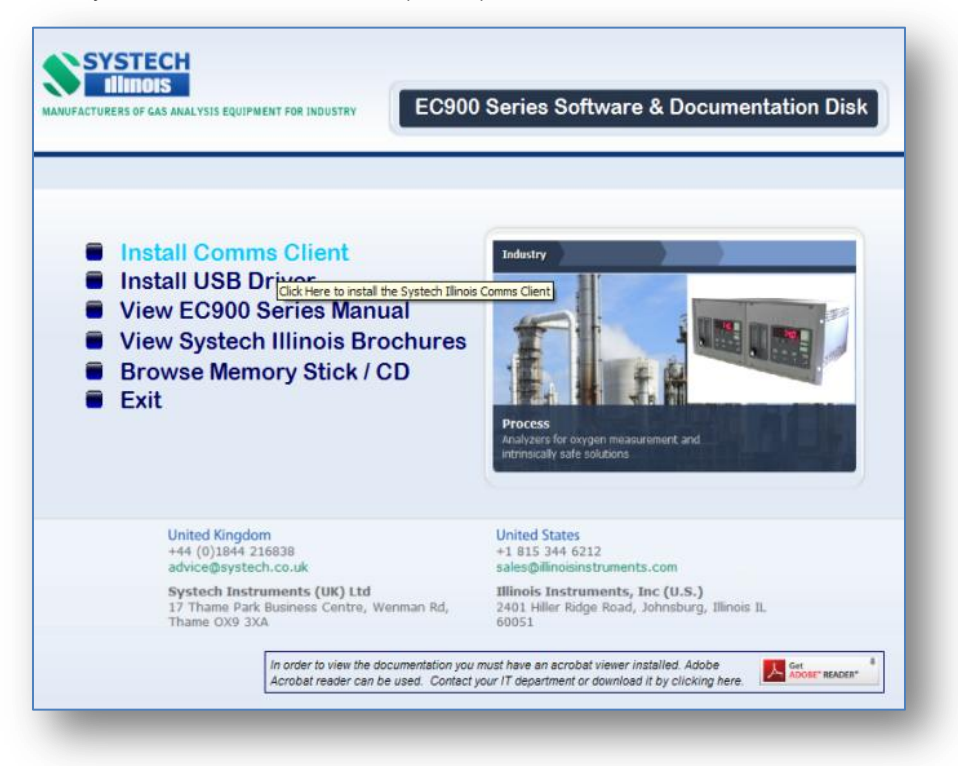

The installation program then starts with the following screen:-

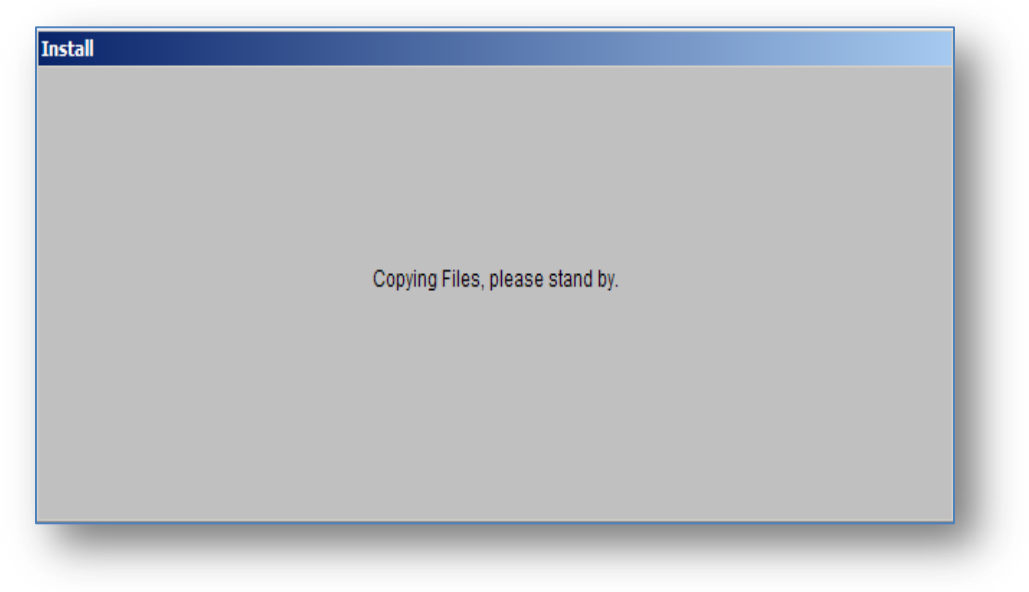

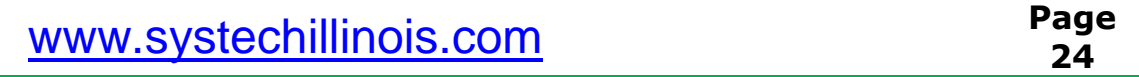

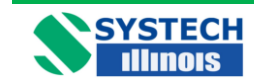

After a short amount of time the following screen is displayed:-

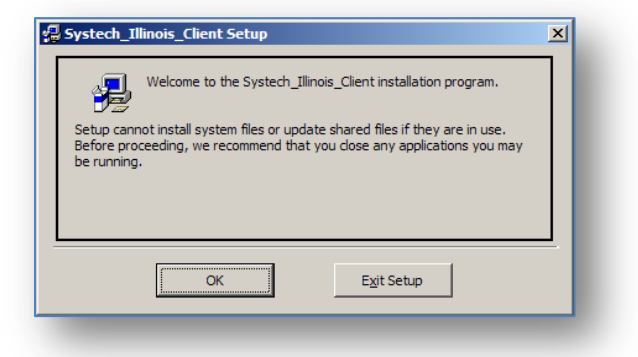

Click on OK, then the screen will change to this:-

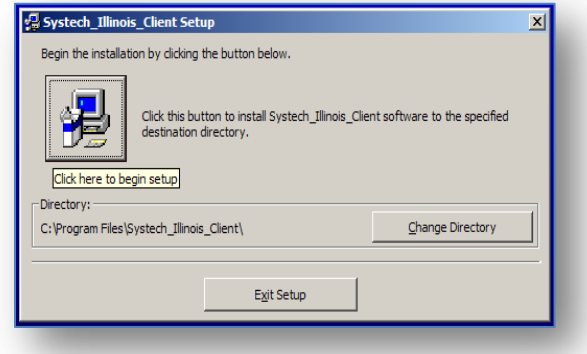

Click on the button shown above to install the Comms Utility software to the specified destination directory. You can at this point select a different folder; however Systech Illinois do not recommend this. You will then be presented with the following screen:-

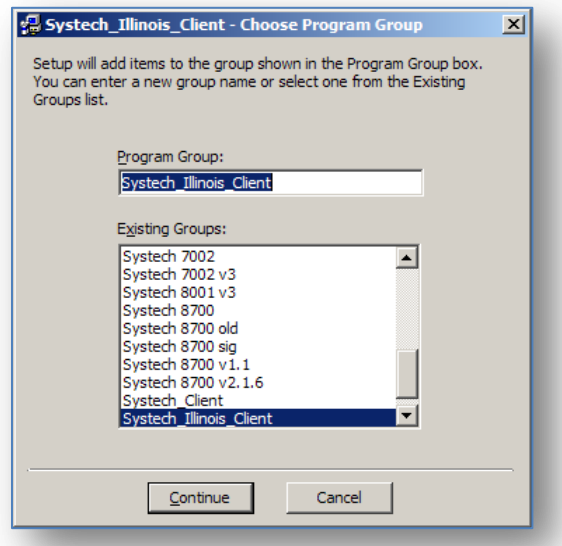

This screen allows you to select or change the program group, Systech Illinois recommends that at this point you accept the default setting and click on Continue.

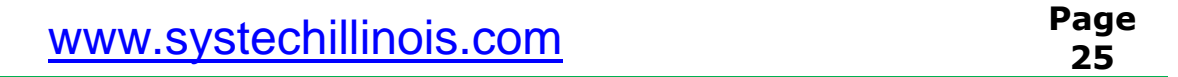

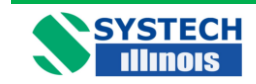

Now the software will commence its installation process with the following screen:-

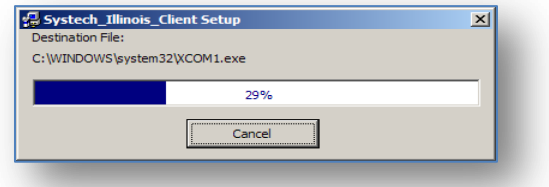

The blue bar shown indicates the installation progress. When it has reached 100% (which only takes a few minutes) you will be presented with this screen, which indicates that the software has been installed satisfactorily.

If during the installation phase you are presented with a screen that informs you that you are trying to replace a file on your computer with one that is an older version than the one you have, always keep the newer file.

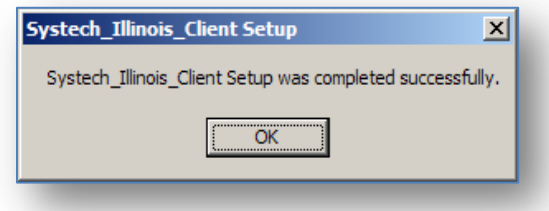

#### **Creating a Desktop Icon**

If you wish to have an icon on the desktop to click in order to start the Systech Illinois Comms Utility follow the following steps:-

Go to "Start", "All Programs", "Systech\_Illinois\_Client", and right click on Systech\_Illinois\_Client. Next click on "Send to" and then click on "Desktop (create shortcut) as shown below. There will then be an icon placed on your desktop to invoke the Systech Illinois Comms Utility program

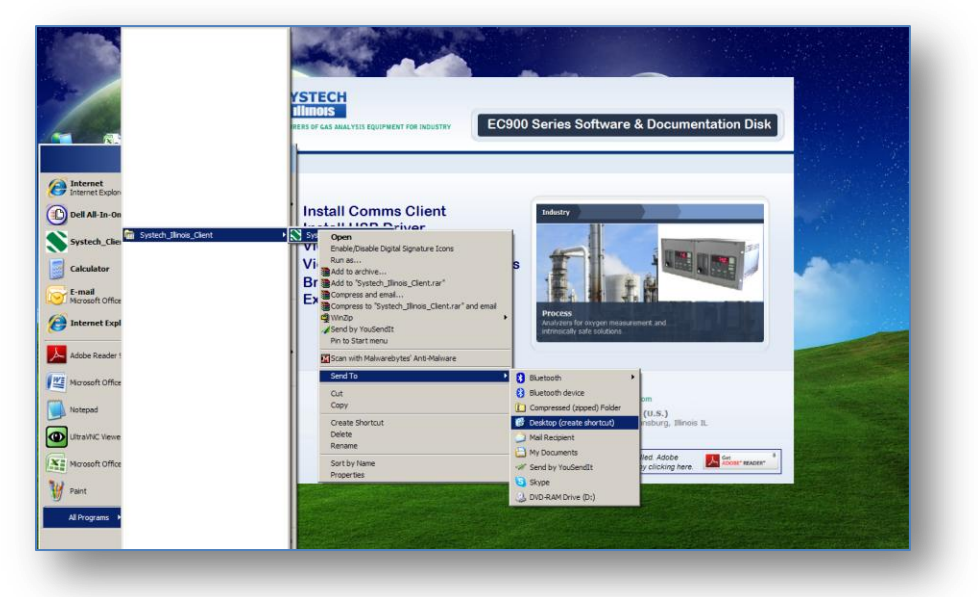

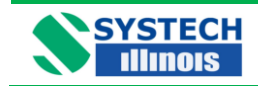

# <span id="page-33-0"></span>**14.3 Determining the installed Communication Port Number.**

When running the software for the first time you need to determine what the communication port has been assigned to the instrument. Note for multiple instruments connected simultaneously each will have a different comms port allocation. In addition to this you should bear in mind that Systech Illinois Comms Utility can only access up to Com 8.

Ensure that the supplied or similar USB Cable is connected between the Computer and the analyzer.

1. Click on "Start", "Control Panel" and "System" you should be presented with the following screen.

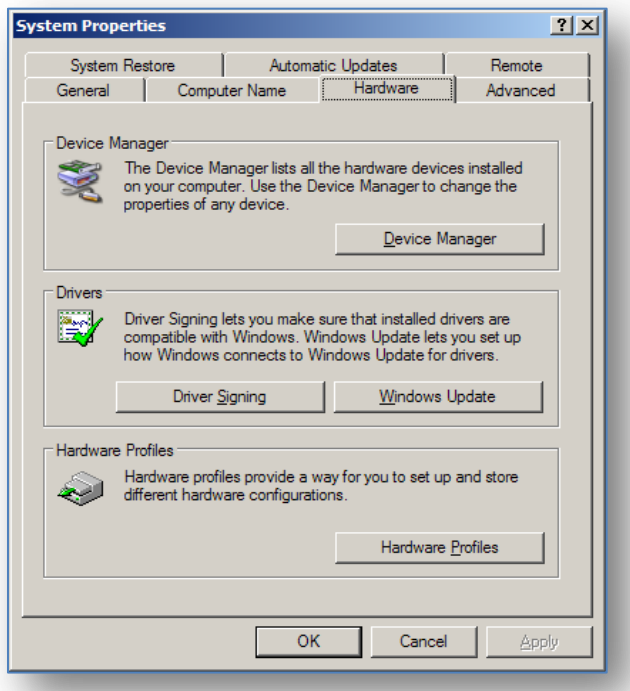

2. Click on "Hardware" and "Device Manager" again you should see a screen similar to this.

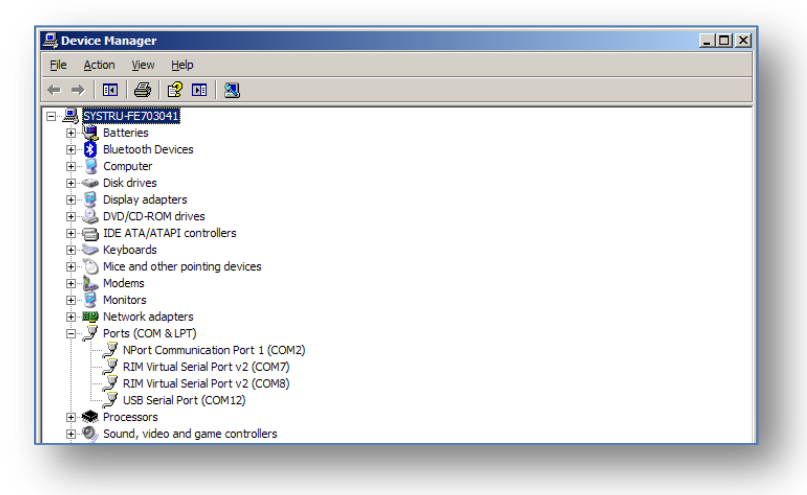

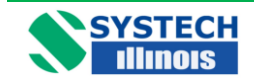

# **EC900 Series Operation Manual V.4.1**

Expand out the "Ports" section and you will see an entry for "USB Serial Port" this is the 900 Series analyzer. You will note that in the illustration above it has been installed as Com12. This is not suitable for Systech Illinois Comms Utility as it is above Com 8.

To change this Port number, Double click on "USB Serial Port", you should be presented with the following screen.

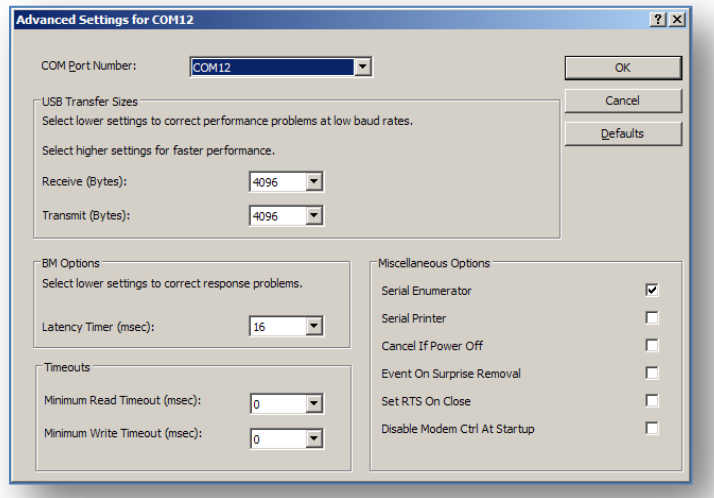

Click on the downward arrow next to COM12, and you will get a drop down list of all in-use and available ports. As shown here.

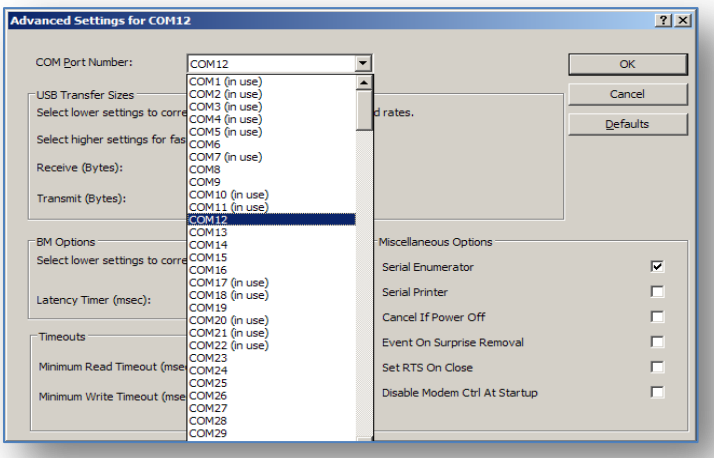

In this instance you know that Com1 is the only physical port installed and in use on the test PC. You will move the USB Serial Port to Com2; this will be achieved by clicking on the list above on Com2. Then Click on OK. You should (if the port is in use) get the following message.

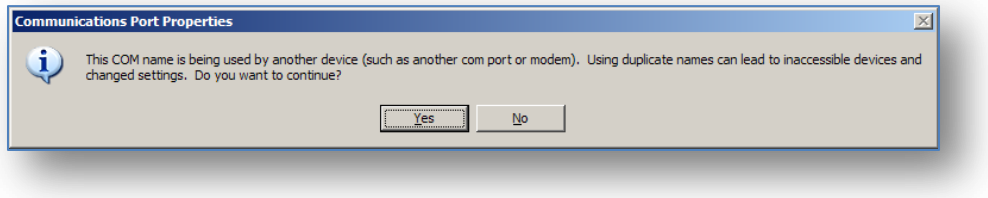

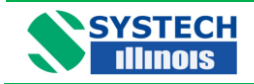

Click on "Yes", and then OK, then OK again, finally close the "Device Manager" and "Control Panel". The comms port used by the 900 series Instrument will now be set to Com2.

If multiple Instruments are to be connected simultaneously then you will have to assign a comm. Port in range Com 1 to 6 for each unit. NOTE: you can only attach 6 instruments simultaneously to the PC, and operate / interrogate them with Systech Illinois Comms Utility.

# <span id="page-35-0"></span>**14.4 Running the Systech Illinois COMMS Utility Software.**

Ensure that the supplied or similar USB Cable is connected between the Computer and the Systech Illinois Analyzer. Using the computers Device manager, note which COMMS port is being used for the USB connection, Note it MUST be between Com 1 and Com 8, if it is not within this range please contact Systech Illinois for details on how to change the com port.

To Run Systech Illinois Comms Utility either use the SHORTCUT on the desktop or run from the START\PROGRAMS\Systech Illinois Client Menu.

When the Systech Illinois Comms Utility software window is open you should see the following box.

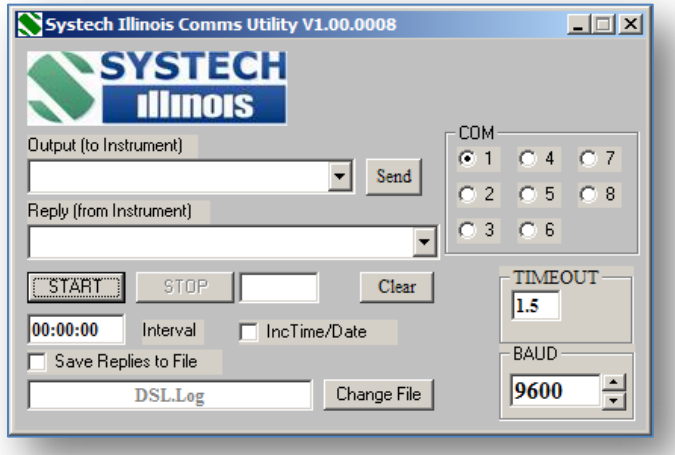

First select to which port the analyzer is connected; e.g. COM 1

Type in the correct command from the analyzer commands list in the *OUTPUT (to instrument)* window; and hit return or click on Send. If communications is OK then an answer is shown as a *REPLY (from instrument)* otherwise Timeout appears.

To repeat the same command at regular intervals enter frequency of repeat interrogations in the *Interval* window. Note the format is hh:mm:ss

If required, check the *SAVE REPLIES TO FILE* box; enter a filename by either typing over Systech Illinois.Log or click on *CHANGE FILE* to select another.

Check the *INC TIME/DATE* box if you wish to save the time and date with each REPLY in the file to be saved.

Click on Start to begin interrogation of the instrument; click on Stop to end the interrogation.

**Remember:** - Only use the Commands on the analyzer that are listed. Other commands not listed may make changes to the analyzer that may necessitate return for non-warranty corrections or repair.

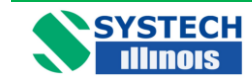

# <span id="page-36-0"></span>**14.5 USB Commands For Use with the EC900**

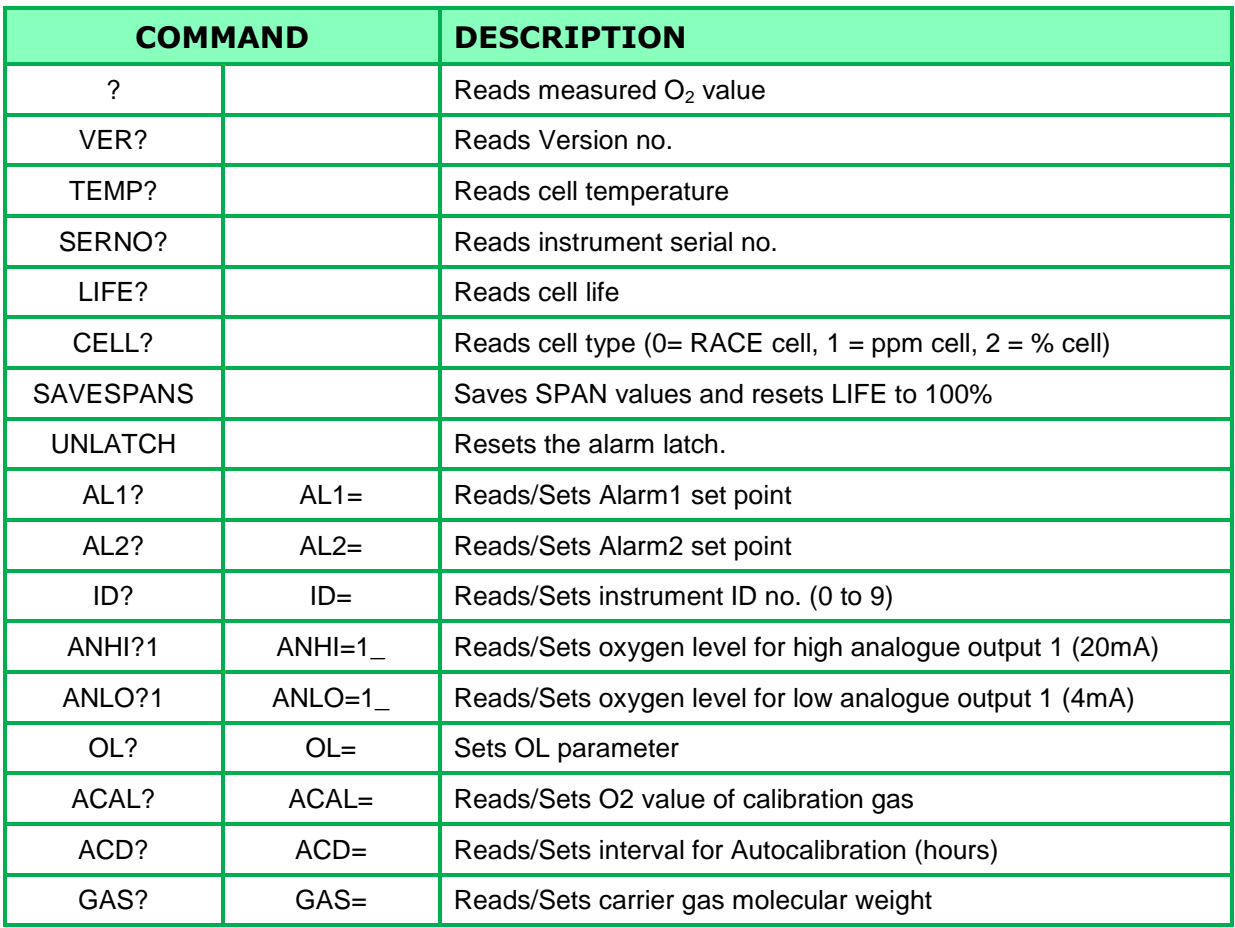

Note: For commands which return or require an oxygen value then scientific notation, with  $1 = 100\%$ should be used. For example:

> 100% would be 1E-00 20.9% would be 2.09E-01 0.1% (1000 ppm) would be 1.0E-03 35 ppm would be 3.5E-05 2 ppm would be 2.0E-06

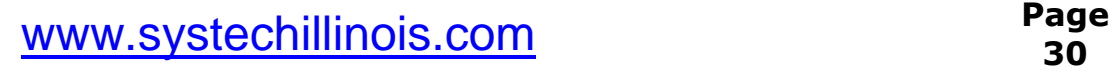

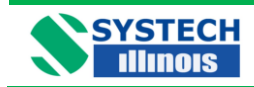

### <span id="page-37-0"></span>**14.6 RS485**

RS485 communications is available simultaneously with the USB connection. There are no user selectable links that need to be changed within the instrument, all that needs to be done is to allocate an address and connect the RS485 to the instrument. The connection details are below.

Data cables should be connected to the terminal strip on the rear panel refer to drawing no. B900 076 at the end of this manual:

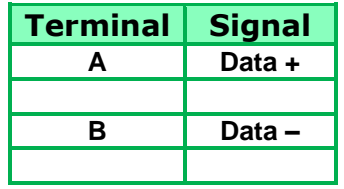

To communicate with the instrument an instrument address should precede the normal USB command. Default address is 9 so sending #9"command" and the instrument will return the data, i.e. #9? carriage return will return the oxygen reading.

If there is more than one instrument connected, the instrument ID should be different for each. To set the address connect only one instrument to the RS485 and send "#9ID=x" where  $x = 0$  to 9. It is also possible to set the instrument address using USB.

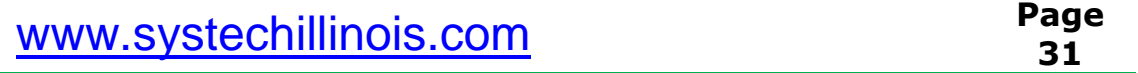

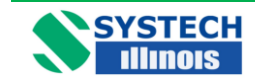

## <span id="page-38-0"></span>**15.0 OPTIONAL FACILITIES**

#### **Series EC910 & EC930 Connections**

See Drawings B 900 150A B 900 162A.

#### **Series EC920 Connections**

See Drawing B 920 037 A

# <span id="page-38-1"></span>**15.1 Analogue Outputs (Option)**

The analogue output option provides a choice between a single output and three outputs. An output is configurable for 4-20mA or 0-20mA (isolated) for connection to a chart recorder, computer or other device for tracking the response of the analyzer. These signals are available at the connector on the rear panel, as labelled.

The current output (0-20mA or 4-20mA) can drive a load of minimum value of 500 Ohms.

The user may set the analogue output high and low values according to their needs by modifying OPH (output high) and OPL (output low). See section 11 for details.

For example:

By setting OPH to 2.5% and OPL to 1%, the 20mA signal indicates 2.5% and 4mA is 1%. As the oxygen varies between 1 and 2.5%, the current signals will also vary. If connected to a computer then these signals can be used to trigger an alarm message based on the current level (which corresponds directly to the oxygen level).

NOTE Analogue outputs are an option which must be ordered at the time of initial purchase. If they need to be retrofitted to an existing MK3 900 series instrument it must be returned to Systech Illinois for processing.

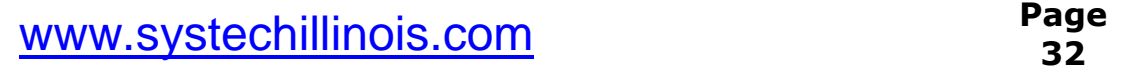

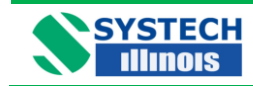

# <span id="page-39-0"></span>**15.2. 0-10V Output**

The instrument does not natively provide a 0-10V output. However if this is required there are two options available.

- 1. Illinois can supply a transition connector part number 900 180. This will convert the analogue outputs 0-20mA to 0-10V. For setting up the outputs refer to Section 11. NOTE: This will provide 0-10V for all analogue outputs fitted.
- 2. Alternatively, again configure the instruments outputs to 0-20mA (ref: section 11) and connect a load resistor of 500 ohm across the output.

Using Ohms law:

**R = V / I** where **R** is the load resistance in Ohms, **V** is the voltage and **I** is the current in amps.

Therefore **10 / 0.02 = 500**.

If a 500 ohms resistor is not available you could use 2 x 1000 ohm resistors wired in parallel.

The diagram below shows a typical method of connection.

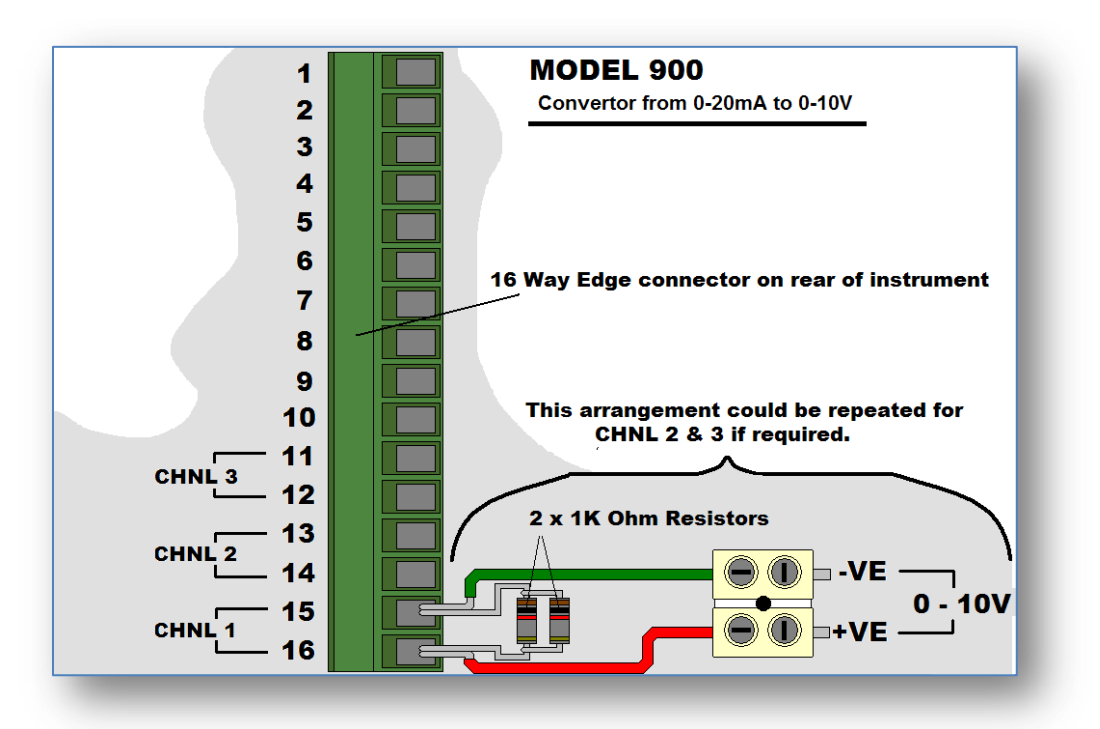

# <span id="page-39-1"></span>**15.3 Alarm Trip (Option)**

There are two volt free alarm contacts, rated 5A/240V. Both have normally open and normally closed contacts (SPDT) and reference should be made to the connection diagram at the rear of this manual.

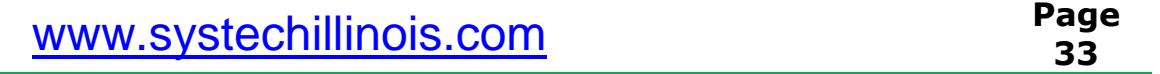

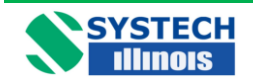

The contacts are designated normally open and normally closed under normal alarm free operation, power on.

Please note that should a latched alarm position be set the relay will not change back until it is unlatched, assuming the measured value has reverted back to a non alarm value.

# <span id="page-40-0"></span>**15.4 Sample Pump**

The sample pump option will draw a sample of gas through the instrument in the absence of a pressurised sample line. However it should be noted that especially in the case of a trace gas measuring cell there could potentially be ingress of oxygen through the exhaust line if it is vented back into a closed loop system such as a glove box etc. However analyzers fitted with internal sampling pumps have the pump placed downstream of the sensor. Since the pumps are downstream of the sensor, the readings will be correct.

If an analyzer is fitted with an internal sampling pump it will need to have the exhaust vented to atmosphere and not back into a closed loop system.

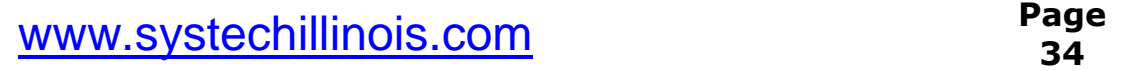

# <span id="page-41-0"></span>**16.0 FAULT MESSAGES/ALARMS**

Certain messages may appear on the LED display of the analyzer, either in operation of the analyzer or during programming. When a fault is indicated it is also replicated on the fault output connections on the rear of the unit. This takes the form of a pair of relay contacts (SPST) which are closed in the alarm condition.

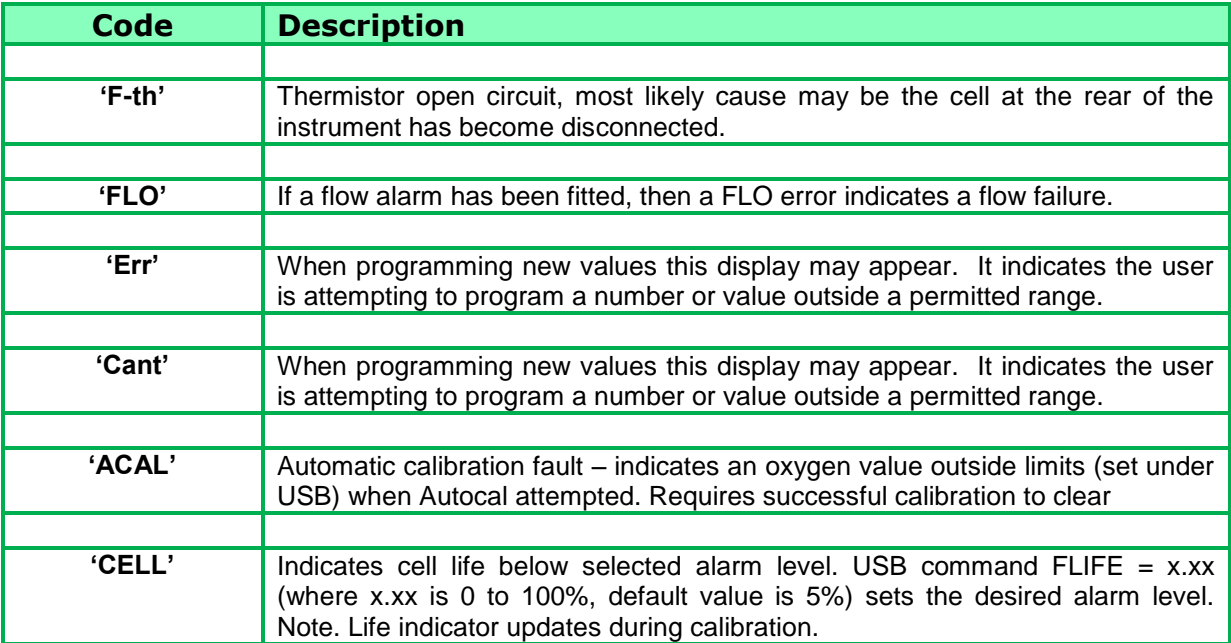

It is possible to delay the operation of the fault relay contacts following detection of an alarm condition. The LED display will indicate the fault but the fault relay contacts will only operate following the selected delay time. This feature can prevent spurious machine stoppages by confirming the fault exists before operating the relay.

The USB command DELAY =  $x$  (where  $x=0$  to 255 in seconds), sets the delay time. Note. Default value is 0.

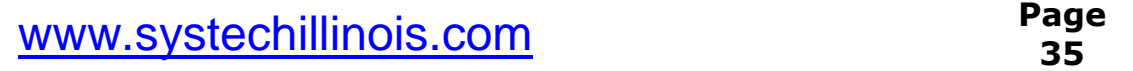

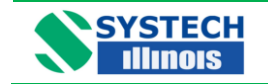

# <span id="page-42-0"></span>**17.0 REPLACING THE MEASURING CELL**

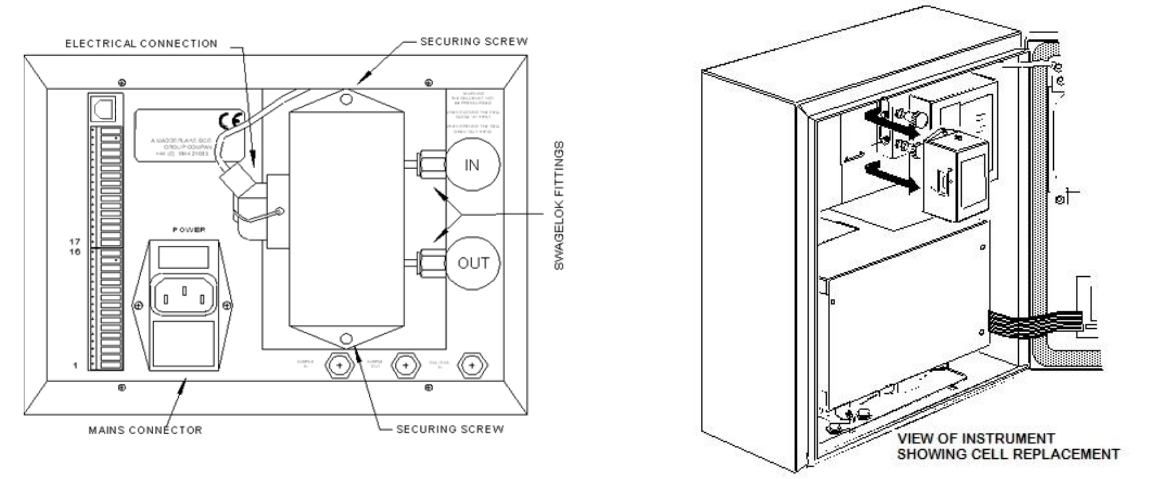

If you are in any doubt as to how to proceed, please contact Systech Illinois for information.

- 1) Switch off the analyzer at the rear panel switch and remove the mains connector.
- 2) Fully close the sample IN valve on the rear panel, and then fully close the sample OUT valve. (N.B. This sequence is required in order to avoid pressurising the cell. When recommissioning; fully open the IN valve before opening the OUT valve).
- 3) Remove the 'd' type electrical connection from the cell body.
- 4) Using a 7/16" spanner slacken the Swagelok fittings connecting the cell"s sample lines to the flow control valves.
- 5) Remove the two Posidrive screws from the top and bottom of the cell.
- 6) Slide the cell assembly to the left (seen from the rear of the instrument) to disconnect the sample lines, and withdraw the cell from the instrument.
- 7) Position the replacement cell in the instrument and loosely locate the two mounting screws. Do not tighten the mounting screws.
- 8) Slide the cell to the right ensuring the sample lines locate with the Swagelok fittings. Tighten the Swagelok fittings to finger tight and then tighten slightly with a spanner.
- 9) Fully tighten the two mounting screws.
- 10) Reconnect the "d" type electrical connection to the cell body.
- 11) Fully open the IN valve, then open the OUT valve to set the required flow rate.
- 12) Reconnect the power supply.

NOTE: all 900 RACE<sup>™</sup> series instruments are configured with two individual sensor cells. One cell is for % measurements and the other for ppm. The cell visible from the rear of the EC 910 and EC930 is the % Cell. The ppm cell is fitted inside the unit.

N.B. Following a cell change it is recommended that the instrument be allowed to warm up, and the sample lines purged before a calibration is performed

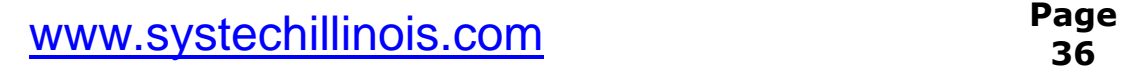

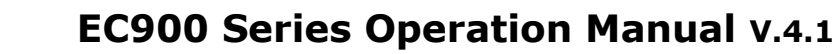

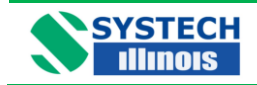

# <span id="page-43-0"></span>**17.1 Resetting the Calibration Range and Life Counter**

After replacing a cell it is necessary to reset the required calibration range and cell life counter. This must be performed using the USB Com port and the Systech Illinois Comms Utility communications software provided. The procedure is as follows:

Ensure the PC has the Systech Illinois Comms Utility installed.

- 1. Connect the cable provided between the USB on the PC and the analyzer.
- 2. With Systech Illinois Comms Utility, type the command to be sent in the OUTPUT window, then press return or the send button. If successful the instrument will reply with "0,1 or 2". If the comms fails the instrument will reply with "?"
- 3. For all cells except hydrogen cells; Type SPAN=1 0.028 and then SPAN=2 2.50. For hydrogen cells (900 057, 900 059, 900 032); Type SPAN=1 0.14 and then SPAN=2 0.14
- 4. Now calibrate the instrument as normal following the procedure under calibration.

Once the instrument is calibrated it is necessary to reset the Life function. For this type SAVESPANS and send. This will reset the Life counter to 100%.

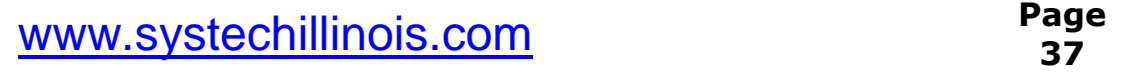

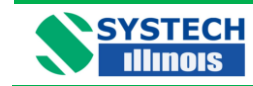

# <span id="page-44-0"></span>**18.0 SPARE PARTS**

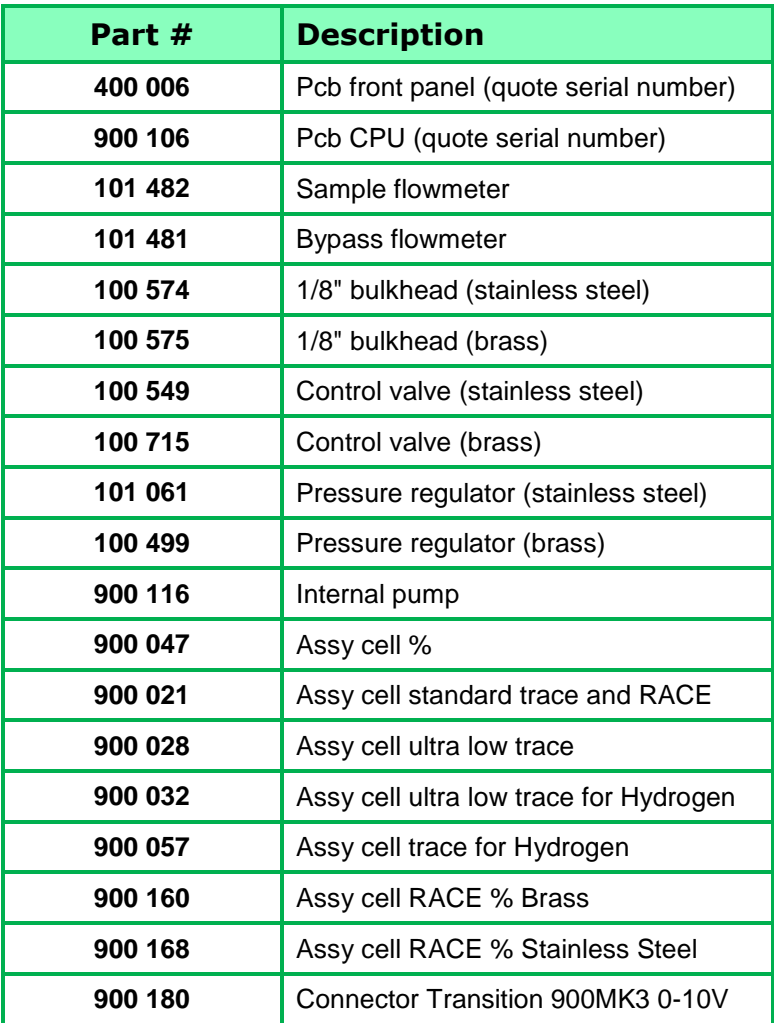

#### **Important Note**

The serial number of the instrument for which the spare parts are required must be quoted on all orders.

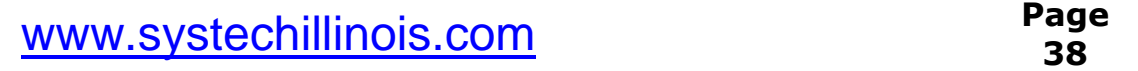

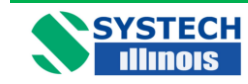

**EC900 Series Operation Manual V.4.1**

<span id="page-45-0"></span>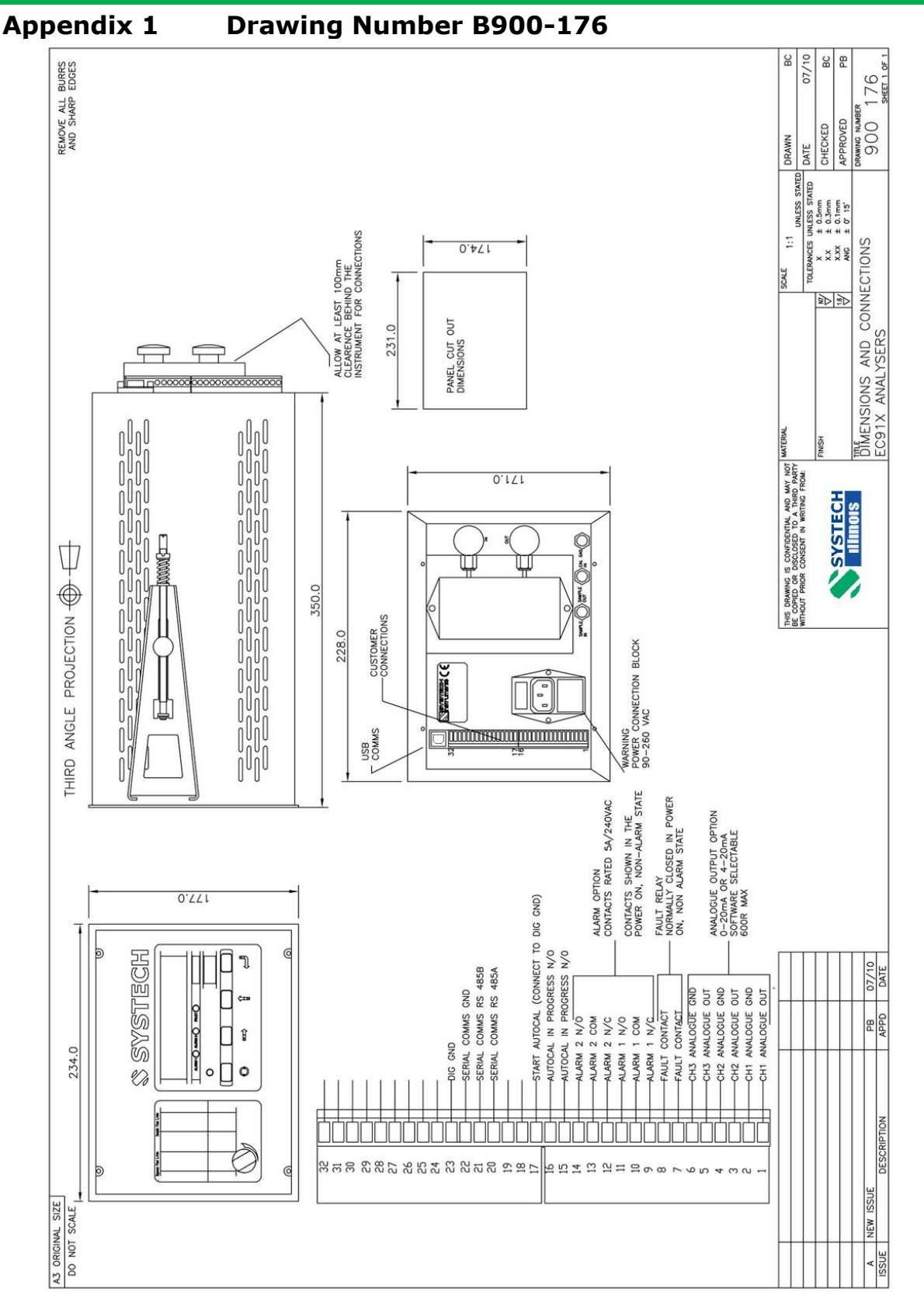

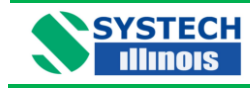

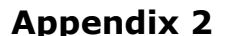

<span id="page-46-0"></span>**Appendix 2 Drawing Number B 920 043**

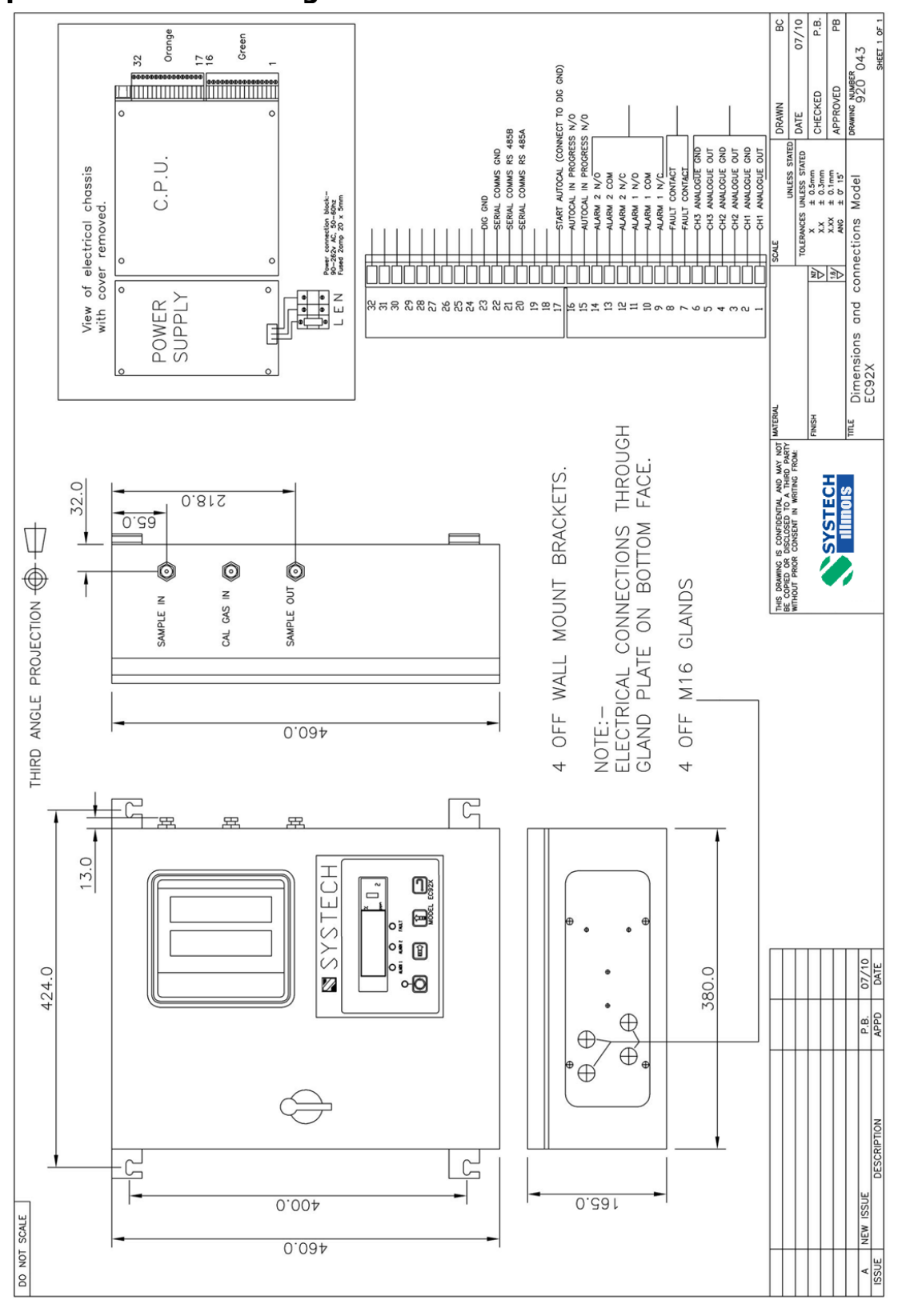

www.systechillinois.com **Page**

**40**

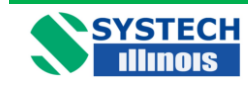

**EC900 Series Operation Manual V.4.1**

### <span id="page-47-0"></span>**Appendix 3 Drawing Number B 900 180**

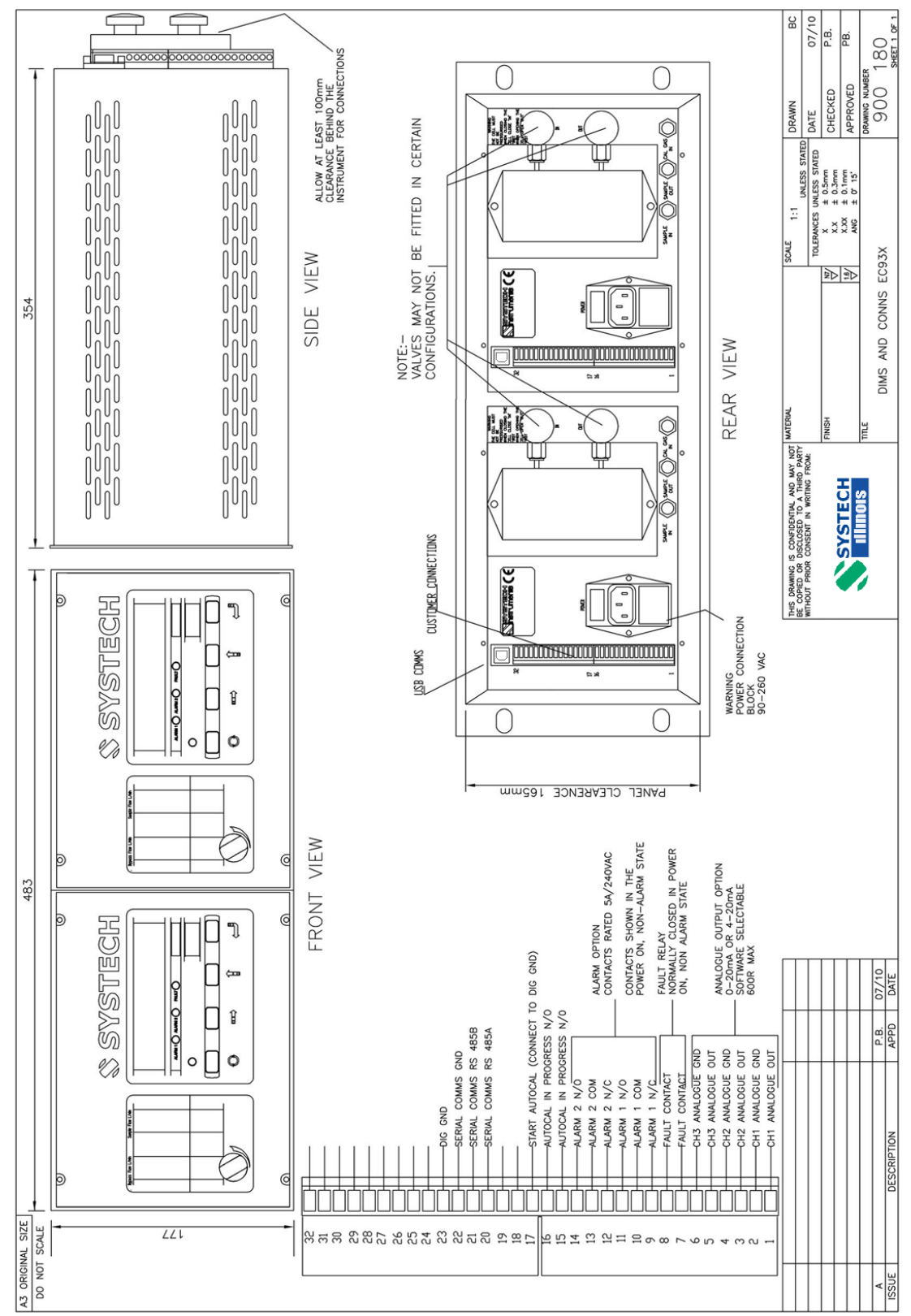

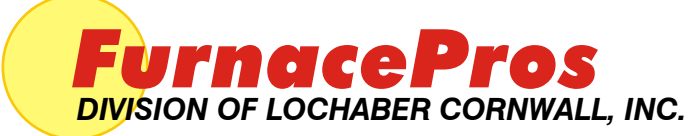

675 North Eckhoff St., Bldg D, Orange, CA 92868 USA +1-714-935+0302 • www.furnacepros.com

# **Notes**

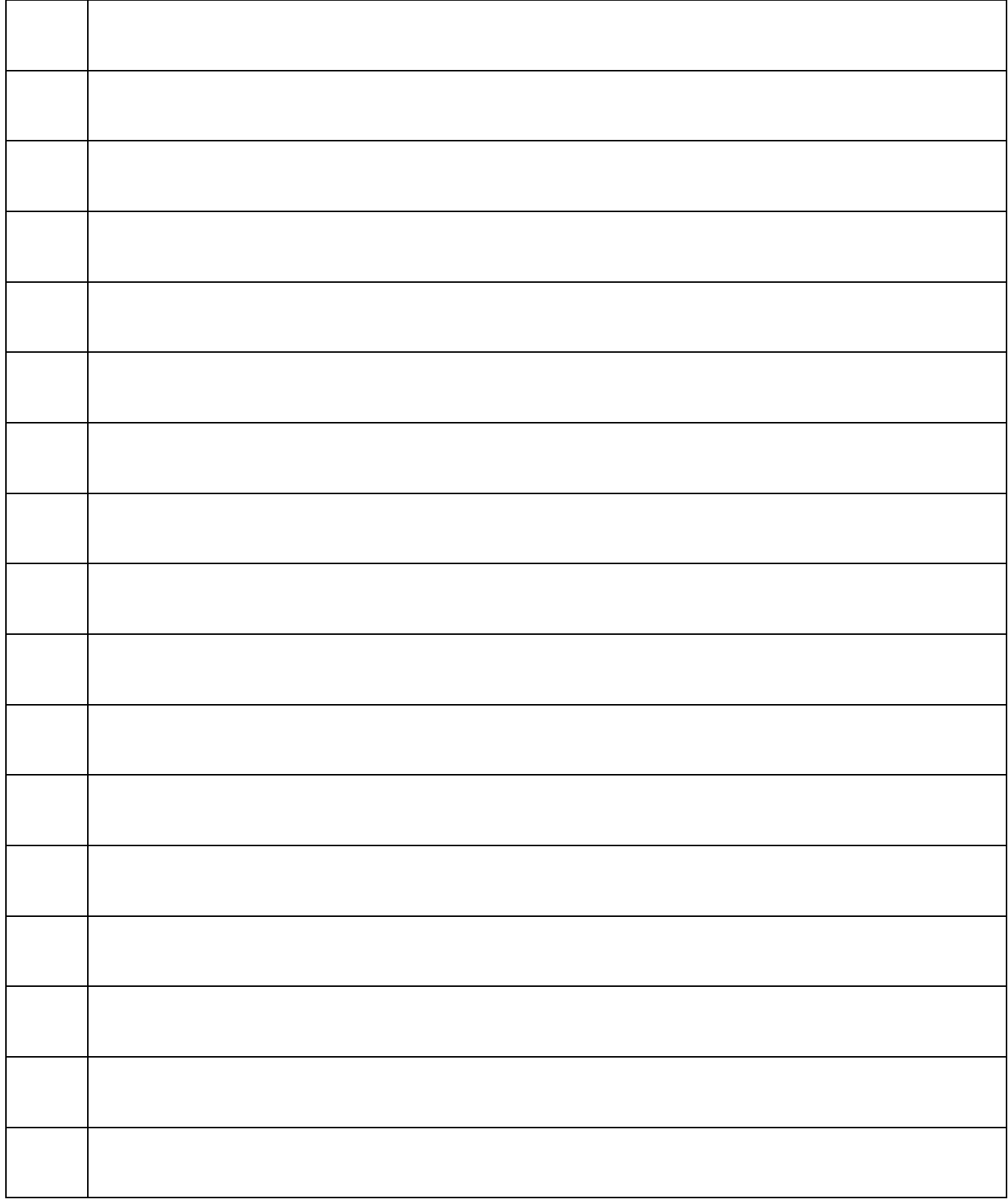